# *NetDeliver @V2000* **User's Manual**

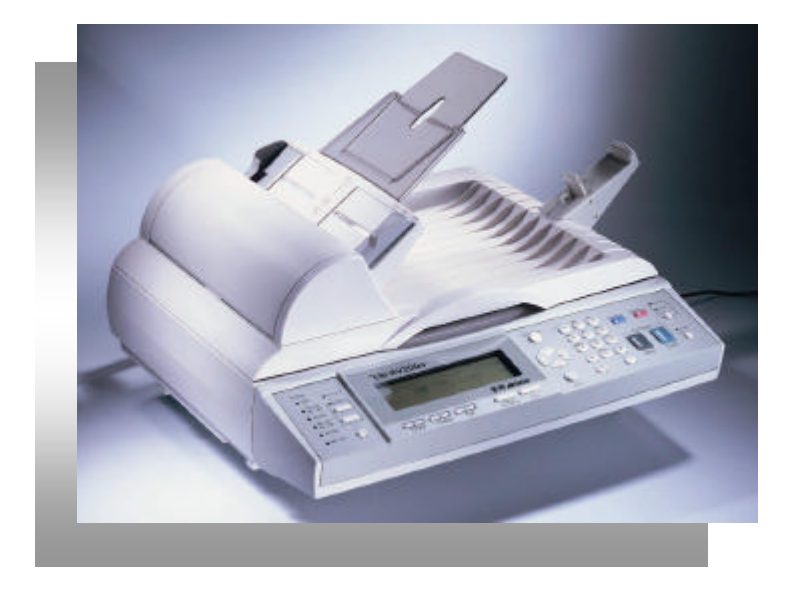

### **Trademarks**

The brands and product names herein are trademarks or registered trademarks of their respective holders.

### **Copyright**

© 2000 Avision Inc. All rights reserved. No part of this publication may be reproduced, transmitted, transcribed, stored in a retrieval system, or translated into any language or computer language, in any form or by any means, electronic, mechanical, magnetic, optical, chemical, manual, or otherwise, without the prior written permission of the manufacturer.

#### **Warranty**

The information contained in this document(s) is subject to change without notice.

The manufacturer makes no warranty of any kind with regard to this material, including, but not limited to, the implied warranties of fitness for a particular purpose.

The manufacturer shall not be liable for errors contained herein or for incidental or consequential damages in connection with the furnishing, performance, or use of this material.

## **FCC Radio Frequency Interference Statement**

This equipment has been tested and found to comply with the limits for a class B digital device, pursuant to Part 15 of the FCC rules. These limits are designed to provide reasonable protection against harmful interference in a residential installation. This equipment generates, uses, and can radiate radio frequency energy and, if not installed and used in accordance with the instruction manual, may cause harmful interference to radio communication. However, there is no guarantee that interference will not occur in a particular installation. If this equipment does cause harmful interference to radio or television reception, which can be determined by turning the equipment off and on, the user is encouraged to try to correct the interference by one or more of the following measures:

- Reorient or relocate the receiving antenna.
- Increase the separation between the equipment and receiver.
- − Connect the equipment into an outlet on a circuit different from that to which the receiver is connected.
- − Consult the dealer or an experienced radio/TV technician for help.

**FCC CAUTION:** To assure continued compliance, (example - use only shield interface cables when connecting to computer or peripheral devices). Any changes or modifications not expressly approved by the manufacture of this device could void the user's authority to operate the equipment. This device complies with Part 15 of the FCC Rules. Operation is subject to the following two conditions: (1) This device may not cause harmful interference, and (2) this device must accept any interference received, including interference that may cause undesired operation.

> Responsible Party: Avision Labs, Inc. Telephone No.: +1 (510) 739-2369

## **EC Declaration of Conformity**

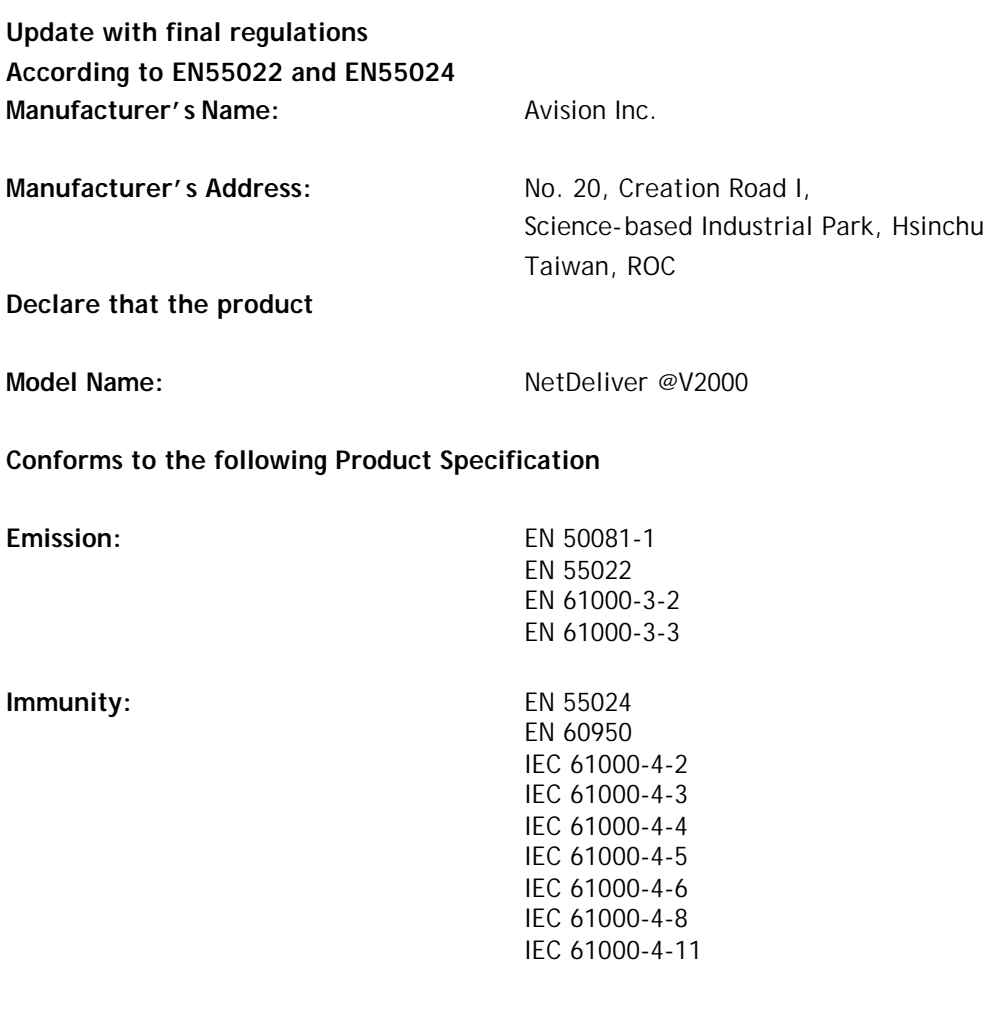

# Table of Contents

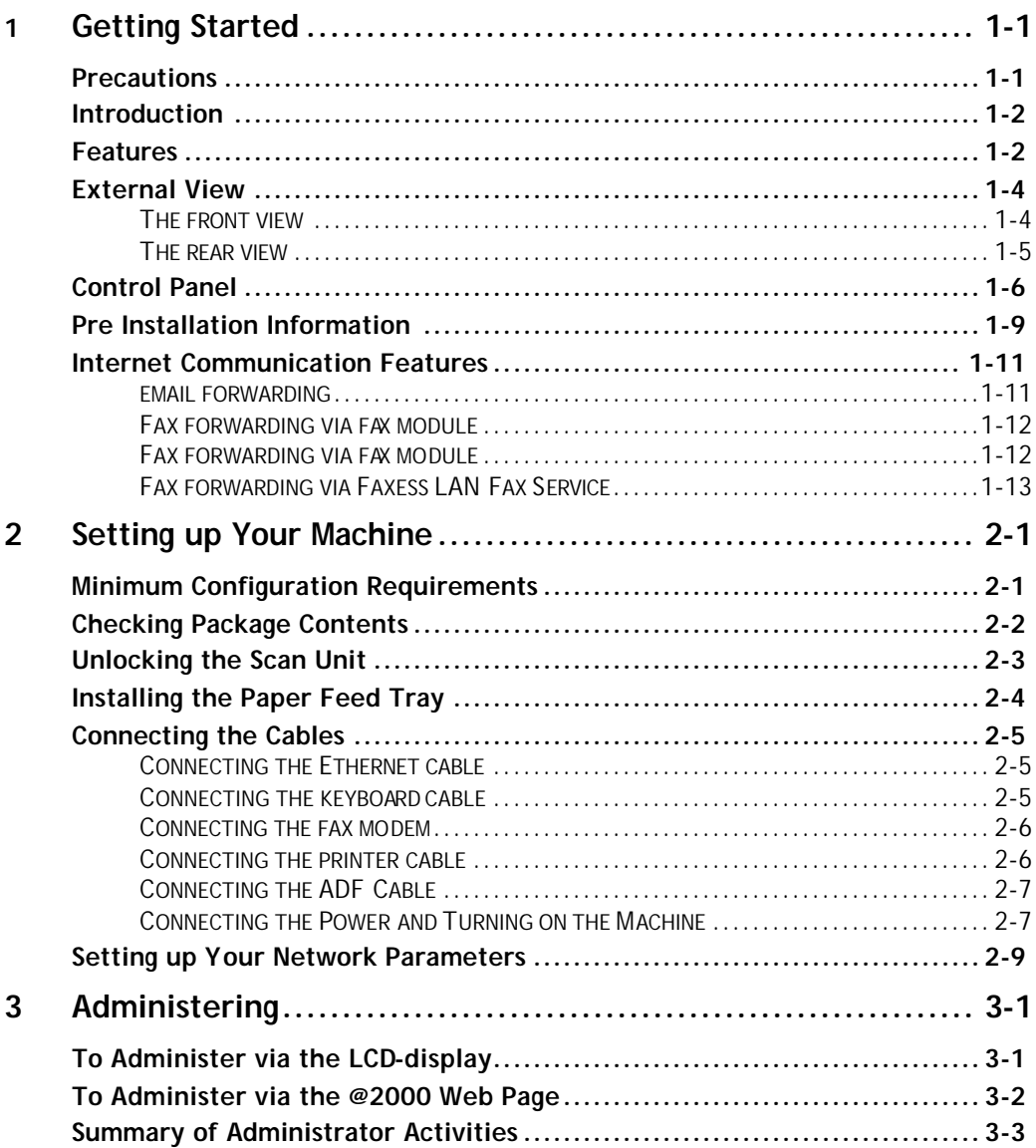

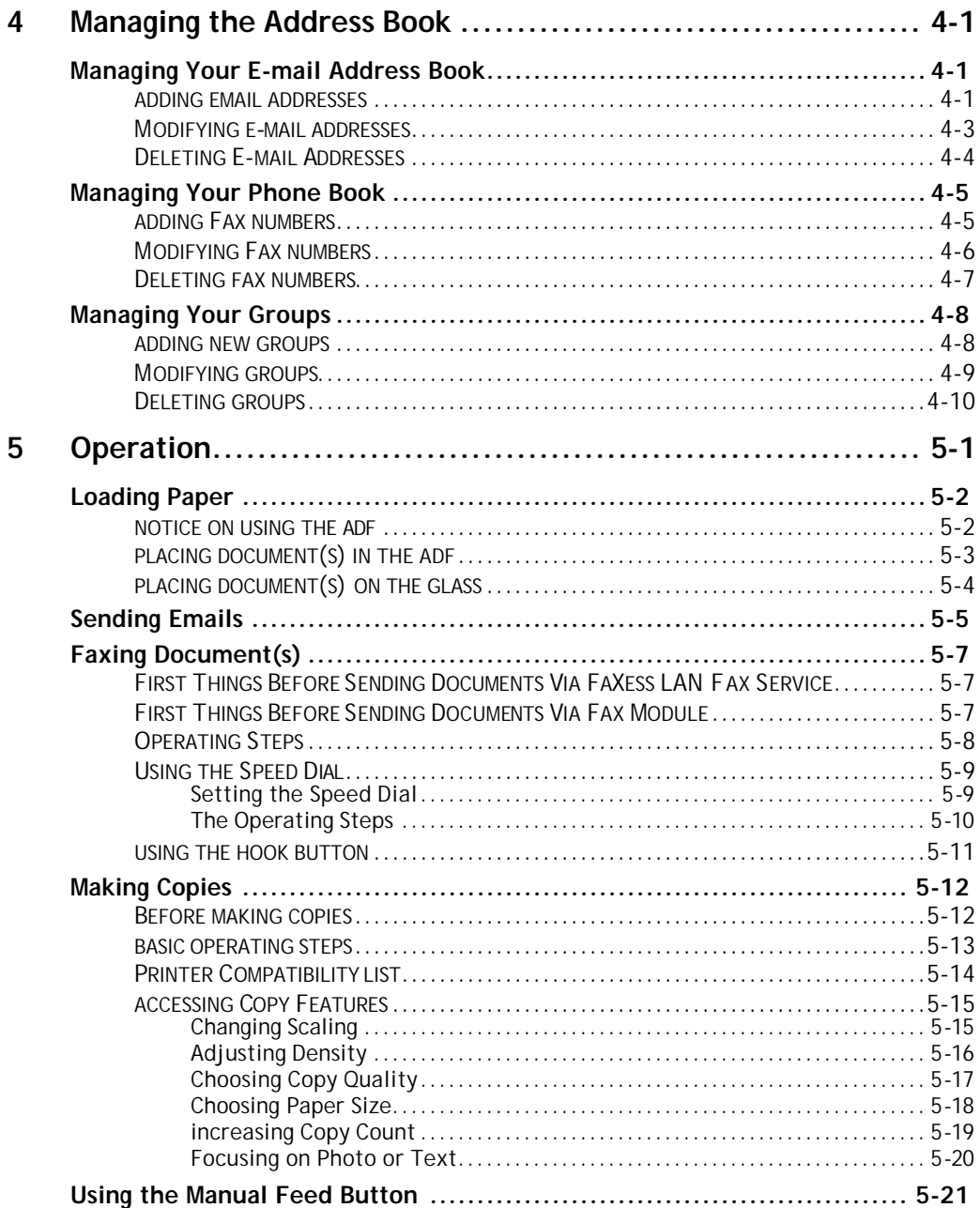

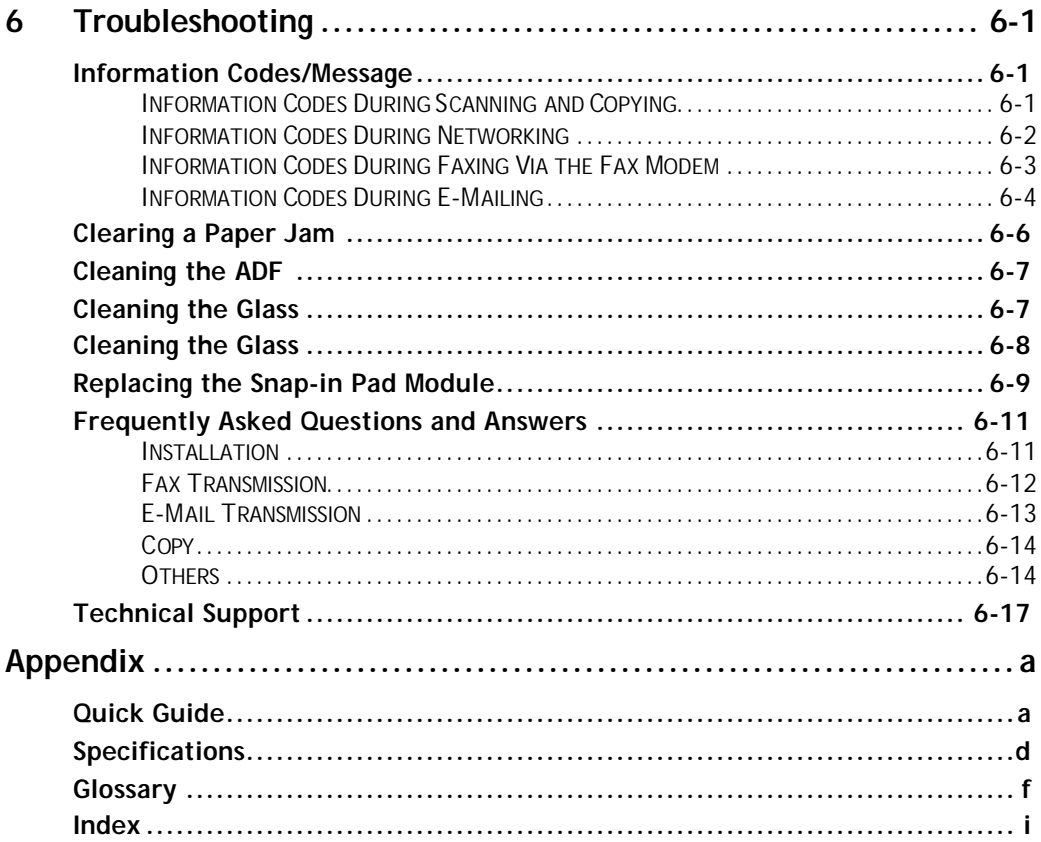

# **1 Getting Started**

## **Precautions**

- Keep the machine out of direct sunlight. Direct exposure to the sun or excessive heat may cause damage to the unit.
- Do not install the machine near heating or air conditioning units.
- Do not install the machine in a humid or dusty place.
- Be sure to use the proper AC power source.
- Only use the AC adapter (model name ADP-50ZB made by Delta Electronics, Inc.) included with the machine. Using other AC adapters may damage the machine and void the warranty.
- Place the machine securely on an even, flat surface. Tilted or uneven surfaces may cause mechanical or paper-feeding problems.
- Retain the box and packing materials for shipping purposes.

## Introduction

Thank you for purchasing the Avision NetDeliver @V2000. The NetDeliver @V2000 offers business professionals a fast and cost-effective way to transmit paper documents electronically over the internet. With the speed and cost of e-mails, the @V2000 significantly increases productivity and reduces the cost on document distribution.

Best of all, with the addition of a laser printer and a fax module, the @V2000 is able to perform digital copying and fax forwarding. The innovation provides business users a cost-saving way to upgrade office equipments to digital ones and to increase more business-to-business e-Commerce.

## Features

#### **E-mail Forwarding:**

Connected to an Ethernet network and a SMTP server, the @V2000 allows you to transmit document(s) over the internet via email. With a touch of the e-mail button and the selection of your recipients' e-mail addresses, the document(s) is first scanned and converted into an image file, and then transmitted to remote recipients within minutes.

#### **Fax Forwarding:**

The @V2000 allows you to send your documents to a G3 Fax machine either through regular telephone line (PSTN) or through FaXess LAN fax service.

Connected to a fax module (optional) and telephone line, the @V2000 is able to perform simultaneous fax forwarding to a remote G3 fax.

While the FaXess LAN fax software application is installed onto your LAN fax server and the telephone line is connected to the LAN fax server, the

V2000 is able to perform fax forwarding via LAN fax service.

#### **Digital Copying:**

Connected to a color or black and white laser printer, the @V2000 becomes a digital copier. With an intuitive control panel, making digital copies becomes fast and easy.

#### **Multiple Pages Sending:**

With the built-in Auto Document Feeder, the @V2000 allows a stack of 25 page document(s) to be continuously scanned at one time in reliable quality to increase your efficiency.

#### **Address/Phone Book Managing:**

The @V2000 provides a convenient way to manage the address and phone book. Simply typing the machine's IP address in the URL field of your browser, the @V2000 web page will be prompted. This web page allows the administrator to create a list of e-mail addresses and phone numbers and most important allows the administrator to create password for security purpose.

## External View

#### **THE FRONT VIEW**

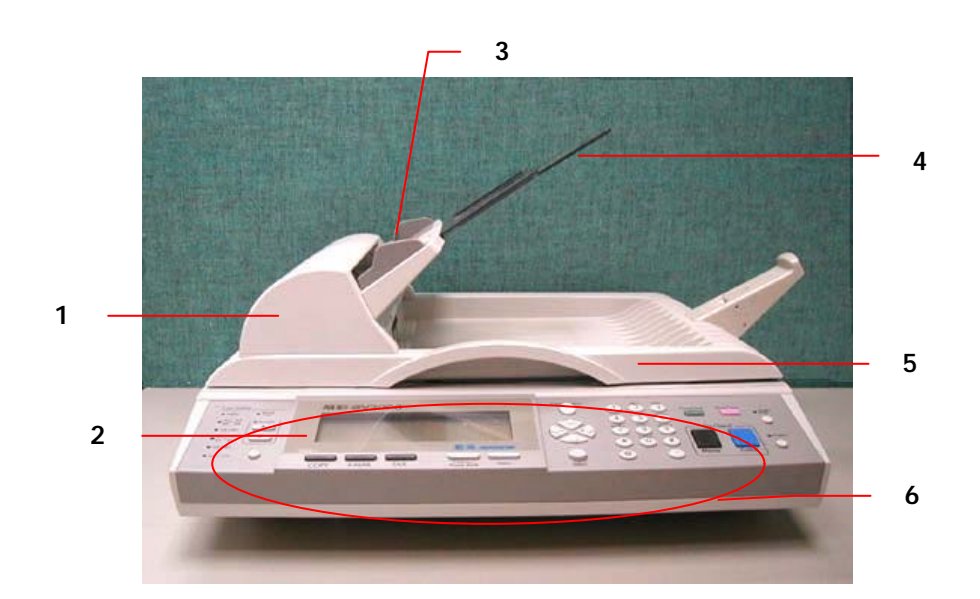

- 
- 
- 
- 1. ADF Front Cover 4. ADF Paper Support<br>2. LCD-display 5. Document(s) Cover
- 2. LCD-display 5. Document(s) Cover<br>
3. ADF Paper Tray 6. Control Panel
	- 3. Became Tray

#### **THE REAR VIEW**

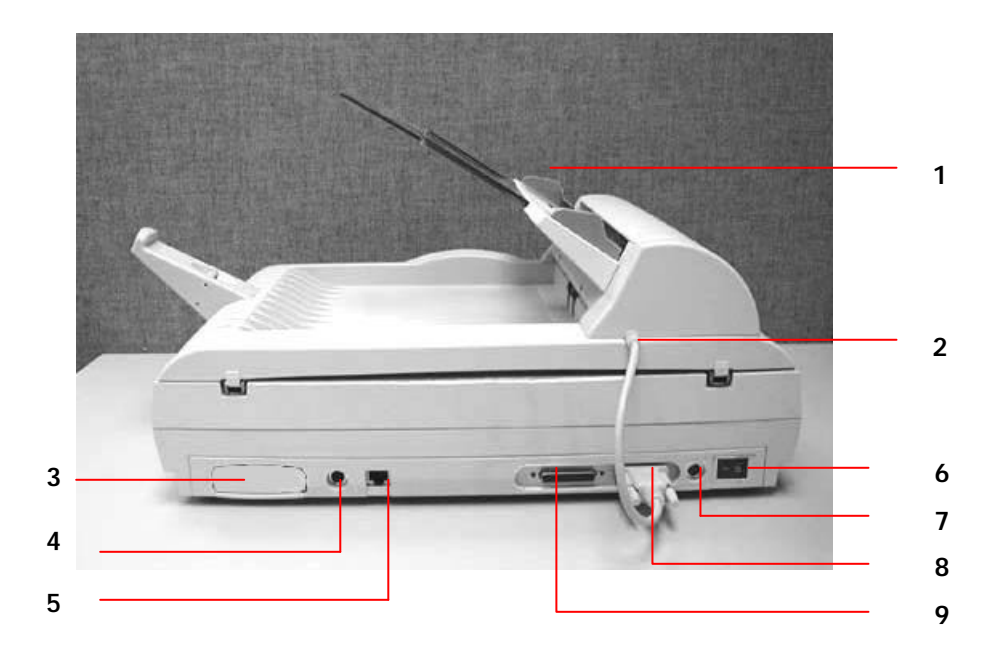

- 1. Paper Feed Tray 6. Power Switch<br>2. ADF Cable 2. Power Jack
- 
- \* 3. Fax Modem Slot
	- 4. Keyboard Port 9. Printer Port
	- 5. RJ-45 Network Port
- 
- 7. Power Jack<br>8. ADF Port
	-
	-

Note : The fax modem slot is used to plug the fax modem if you need to send **documents from the machine as a regular fax.**

## Control Panel

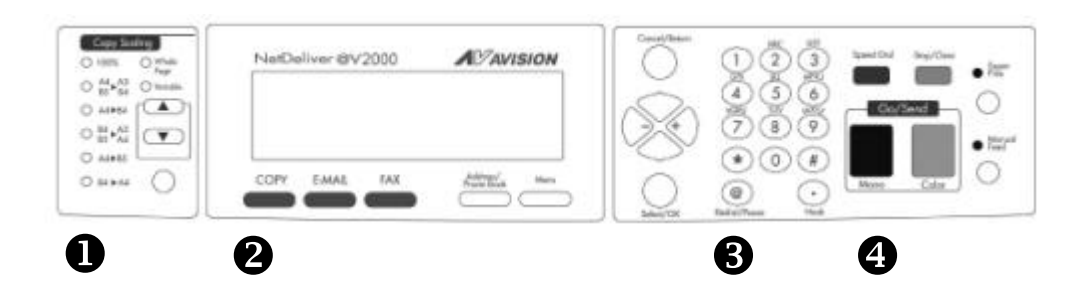

## $\bullet$  Scaling Area:

Used to reduce document(s) down to 25% or enlarge it up to 400%.

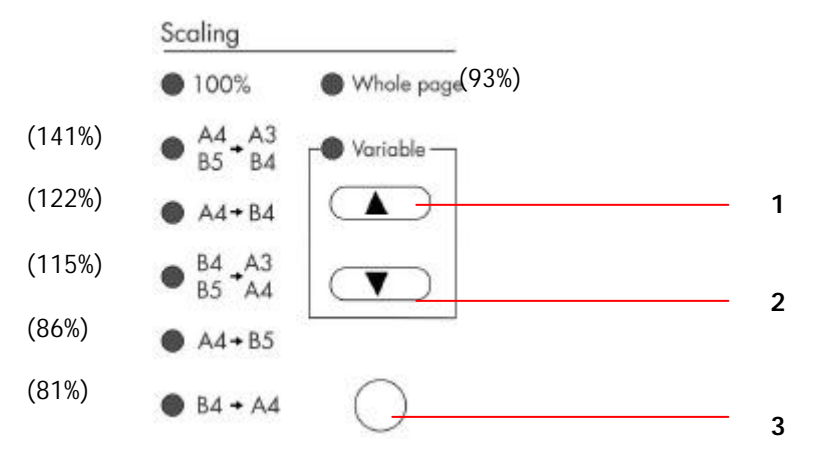

- 1. Increase scaling in 1% increment
- 2. Decrease scaling in 1% Decrement
- 3. Select scaling from the preset percentage

# **2** LCD-display & Function Keys:

Used to display current operation and select key working mode.

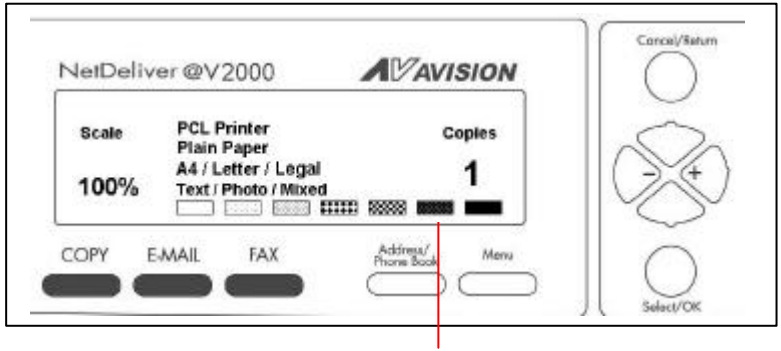

LCD-display

## **Function Keys and others:**

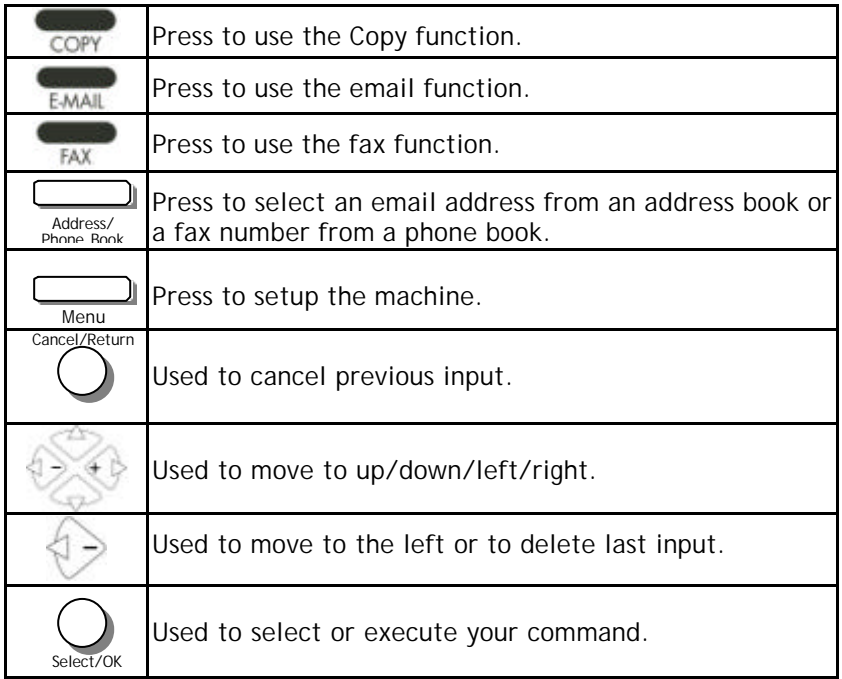

# $\Theta$  The Numeric/Character Keypad:

Used to manually enter fax number or email address.

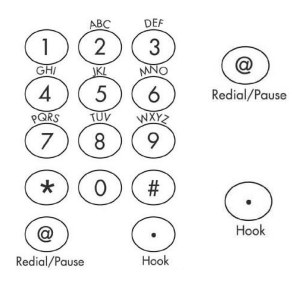

Used to redial the last dialed number or to enter a pause when dialing a telephone line.

Used to hear the dialing tone and to use the fax on demand function.

# $\bullet$  Start & Other Keys:

Used to select scanning resolution and start sending or copying document(s).

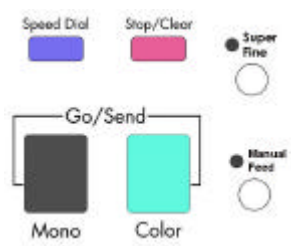

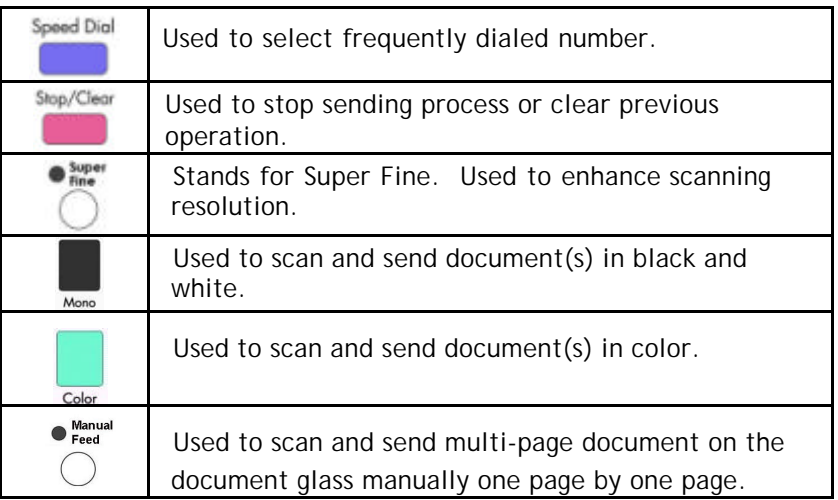

## Pre Installation Information

The @V2000 has to be setup properly on your network to perform email and fax forwarding functions. The following network parameters have to be set. For required information and LAN connection, please contact your network administrator.

#### *Important !*

**Make a copy of the following table and ask your Network Administrator to complete the information.** 

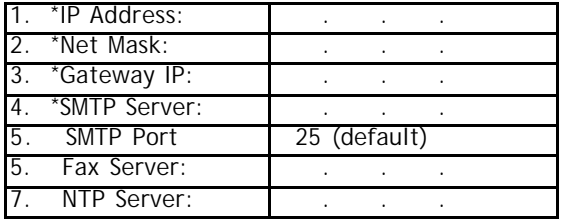

#### *Note: "\*" requests an IP address you must fill.*

#### **Explanation of contents:**

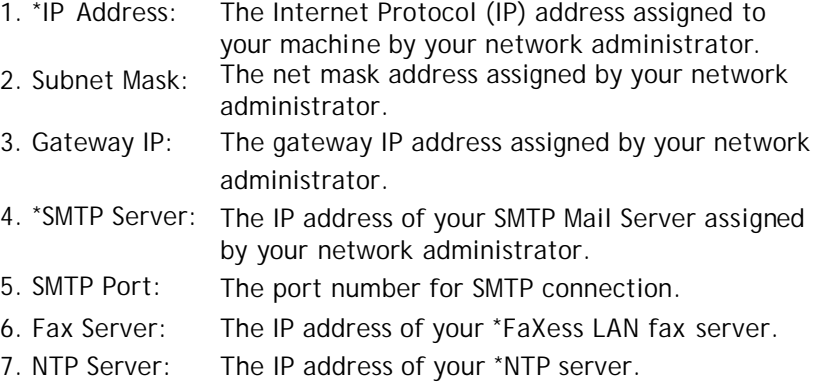

**1. \*IP Address: An IP (Internet Protocol) address uniquely identifies a host connection to an IP network. System administrator or network designer assigns the IP address. The IP address consists of two parts, one identifying the network and the one identifying your node. Note:**

> **The IP address is usually written as four numbers separated by period. Each number can be zero to 255. For example, 10.1.30.186 could be an IP address.**

- **2. \*SMTP: Stands for Simple Mail Transfer Protocol. It is the main communication protocol used to send and receive email on the Internet.**
- **3. \*SMTP Port: This setting defines the TCP/IP port for incoming mail. By default, this setting uses port 25 that is the Internet standard for receiving SMTP mail. If your SMTP server listens on a non-standard port, change this value accordingly.**
- **4. \*NTP: Stands for Network Time Protocol. It is the main time protocol used on internet.**
- **5. To use @V2000 LAN Fax service, you must first install the FaXess software on your fax server.**

## Internet Communication Features

#### **EMAIL FORWARDING**

The @V2000 allows you to transmit document(s) over the Internet via email. The document is first scanned and converted into a jpeg-formatted or a pdf-formatted file, and then transmitted to a remote recipient as an attachment to an email.

When you send an email to someone via the @V2000, the @V2000 uses Simple Mail Transfer Protocol (SMTP) to transfer your outgoing mail to your SMTP mail server, and then to send your mail to the Internet.

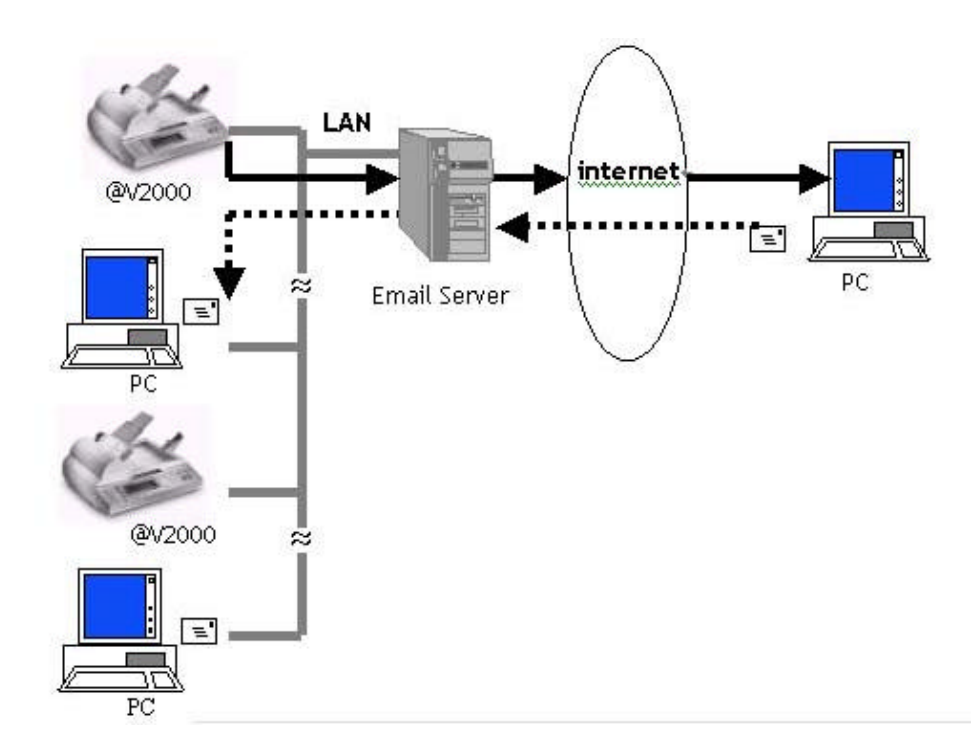

#### **FAX FORWARDING VIA FAX MODULE**

When the fax module (optional) and telephone line have been installed on the @V2000, the @V2000 allows you to transmit your document(s) simultaneously over regular telephone line to a remote G3 fax machine. The document is first scanned and converted and transmitted to a remote fax machine.

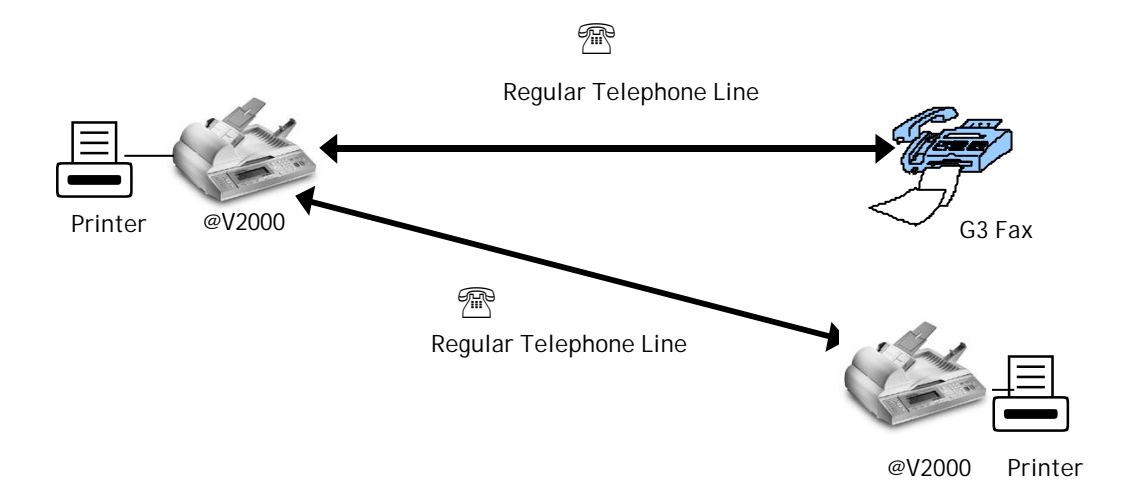

#### **FAX FORWARDING VIA FAXESS LAN FAX SERVICE**

After the FaXess software and a modem has been properly installed onto your fax server and telephone line is connected, the @V2000 allows you to transmit your document(s) over the Local Area Network (LAN) fax service to a remote fax machine. The document is first scanned and converted into an image file, and transmitted to a remote fax machine.

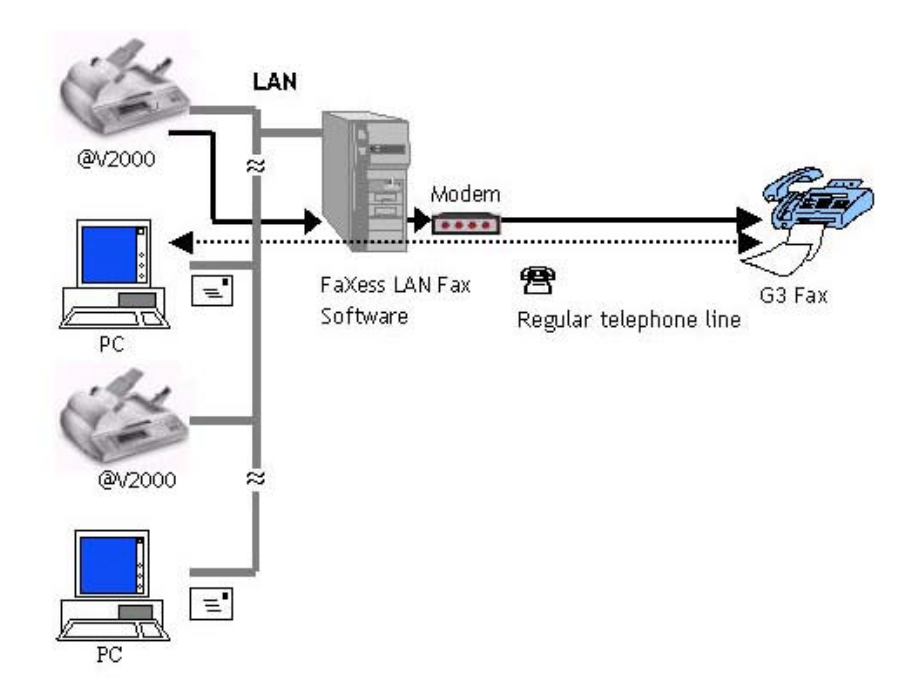

#### **Note:**

**For more information about the features of FaXess LAN fax service, please refer to the user manual supplied by FaXess.**

# **2 Setting up Your Machine**

## Minimum Configuration Requirements

To make the best of the @V2000, the following configuration is required:

#### **To send emails from the @V2000:**

- TCP/IP network
- A SMTP server

#### **To send document(s) via LAN fax from the @V2000:**

- TCP/IP network
- A fax server
- FaXess (LAN fax software) 5.0 or above
- A modem
- Telephone line (non-digital) with RJ-11 telephone jack

#### **To send document(s) via G3 fax from the @V2000**

- Telephone line (non-digital) with RJ-11 telephone jack
- A fax modem

#### **To make copies from the @V2000:**

A laser printer

#### **If you are not familiar with these terms, contact your network administrator to set up the @V2000 on your network properly. Note:**

## Checking Package Contents

Unpack the box and check its components. If there is any item missing, contact your dealer immediately.

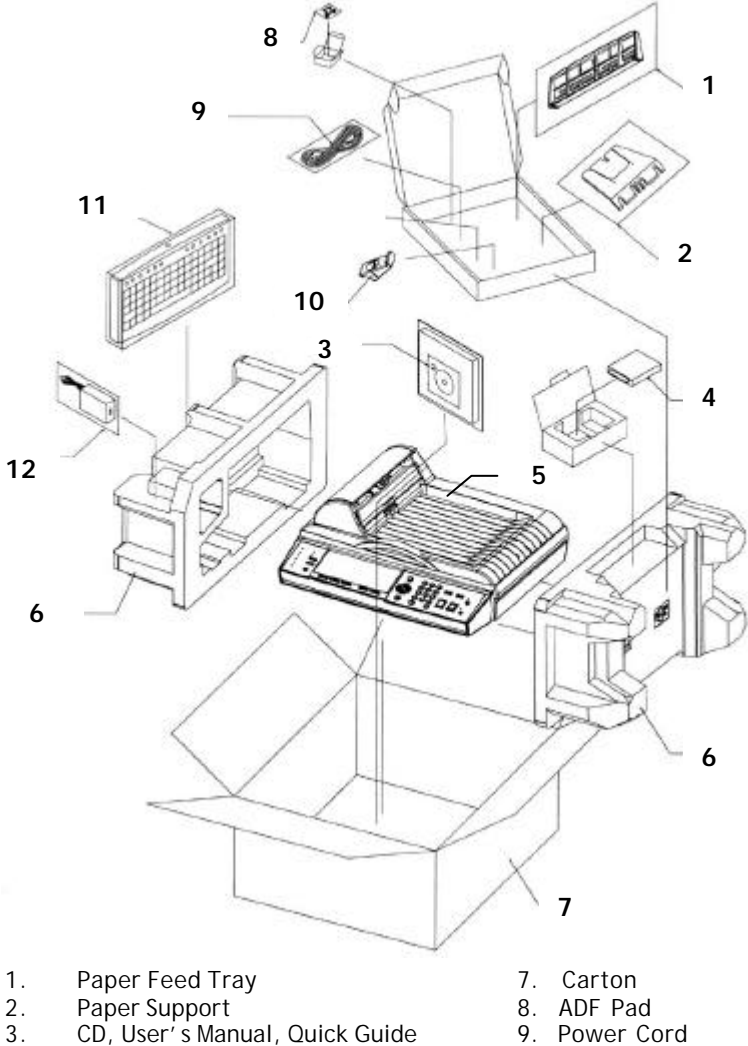

- 
- CD, User's Manual, Quick Guide<br>Fax Modem
- 
- 4. Fax Modem 10. Paper Stopper 5. @V2000 Main Body 11. Keyboard 5. @V2000 Main Body<br>6. Cushion
- 6. Cushion 12. Power Adapter
- 
- 
- 
- -

## Unlocking the Scan Unit

The scan unit is locked during transport to protect the scanning mechanism from being damaged. *Be sure to unlock the scan unit before using the machine.*

1). Locate the lock switch underneath the machine.

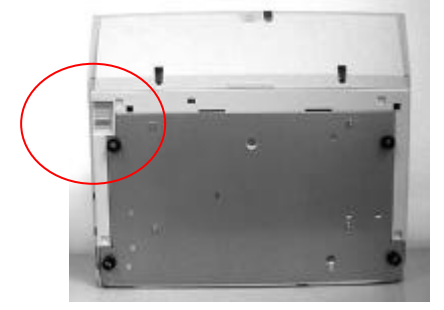

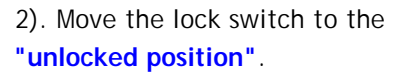

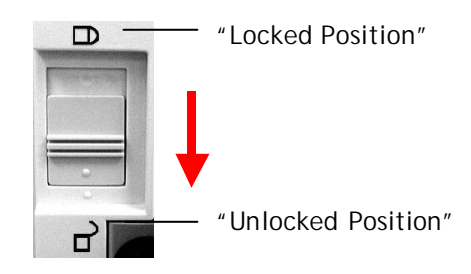

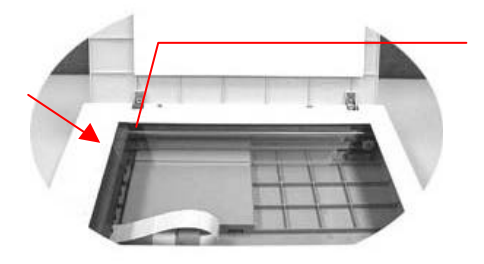

The scanning unit at this position before locking the switch

#### **Note:**

**If you need to move your @V2000 for repair or any other reason, be sure to lock your @V2000 before moving. To lock your @V2000, please do the following,**

- **1. Turn off your @V2000.**
- **2. If the scanning head is not located at the front of the glass, turn the @V2000 on to return the scanning head to the front of the glass. After the scanning head is returned to the home position, turn the power supply off.**
- **3. Move the lock switch to the "Locked Position".**

## Installing the Paper Feed Tray

1). Attach the Paper Support to the Paper Feed Tray.

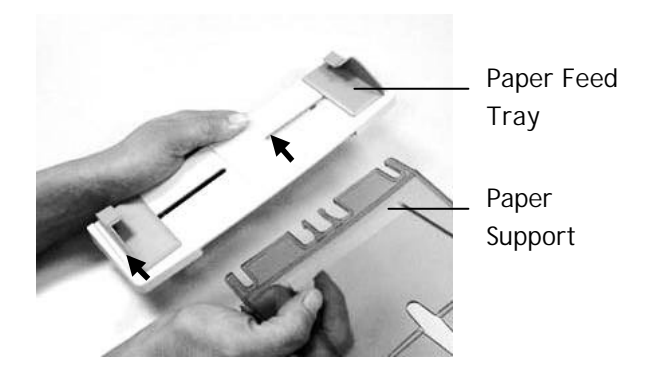

2). Then, attach the Paper Feed Tray to the machine.

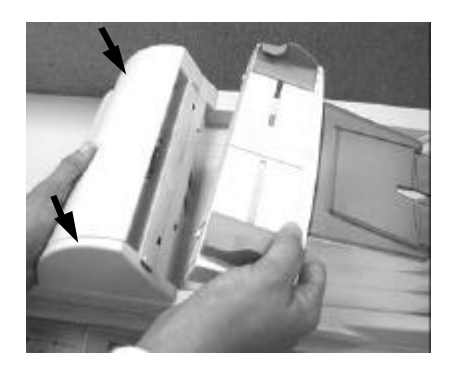

## Connecting the Cables

#### **CONNECTING THE ETHERNET CABLE**

1. Connect one end of your Ethernet LAN cable to an available port of your Ethernet Hub.

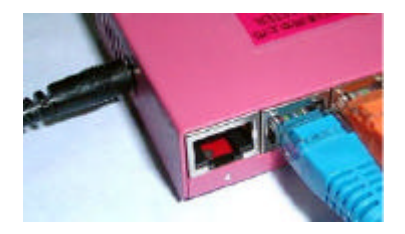

2. Connect the other end to the network port at the back of your @V2000.

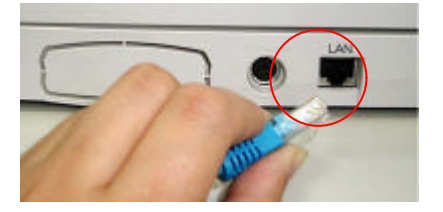

#### **CONNECTING THE KEYBOARD CABLE**

1. Connect the cable of the keyboard to the PS2 port at the back of the @V2000.

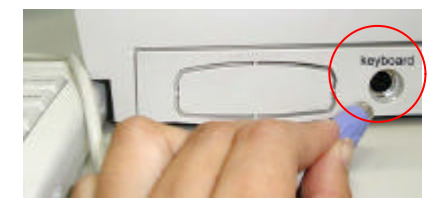

#### **CONNECTING THE FAX MODEM**

1. Remove the plastic cover of the fax modem slot by pushing the left end of the cover with your finger.

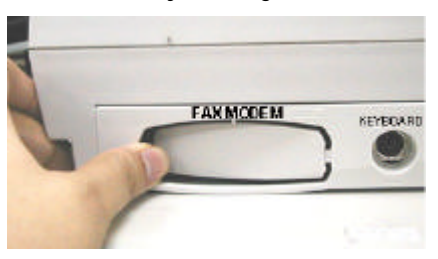

- 2. Plug the fax module properly into the fax modem slot with the phone jacks facing outwards.
- 3. Plug one end of telephone line to the **LINE** jack of the fax modem.

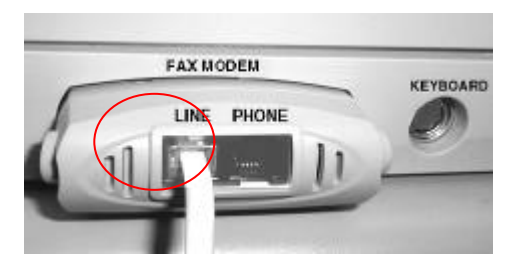

4. Plug the other end of telephone line to the **"RJ-11"** telephone jack provided by the telephone company.

#### **CONNECTING THE PRINTER CABLE**

- 1. Connect one end of the printer cable (not included) to your printer.
- 2. Connect the other end to the printer port of your @V2000.

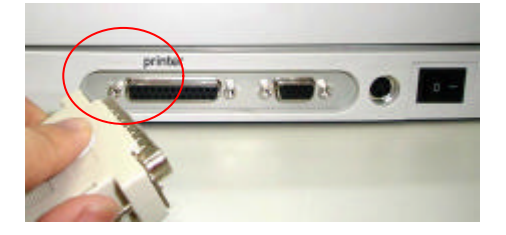

#### **CONNECTING THE ADF CABLE**

Connect the ADF (Auto Document Feeder) cable (attached to the document(s) cover) to the ADF port at the back of the @V2000.

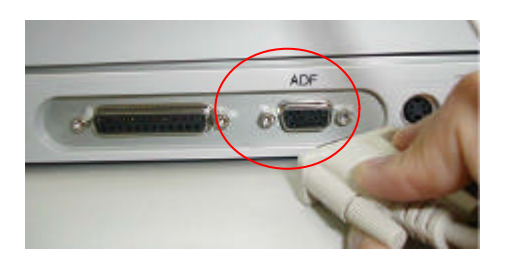

#### **CONNECTING THE POWER AND TURNING ON THE MACHINE**

- 1. Press the power switch to the "0" position to turn off the @V2000.
- 2. Connect the small end of the power cable to the power port of your @V2000.

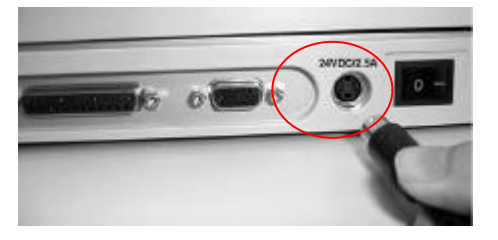

3. Connect the other end to an appropriate power outlet.

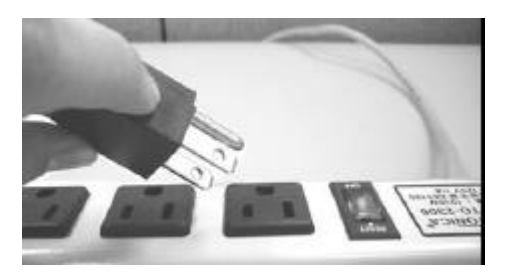

4. Press the power switch to the "I" position to turn on your @V2000. After showing the warming up message, the LCD display prompts the Copy ready status (present) as shown below.

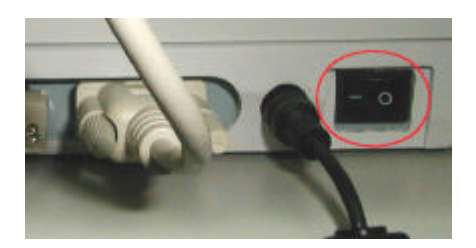

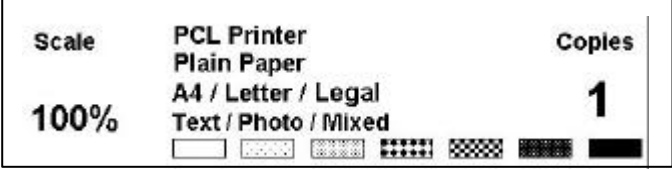

**Note**: **You can leave your @V2000 ON at all times since the @V2000 is designed with a power saving function. If the @V2000 is idle for four hours, it automatically shuts off the scanning lamp.** 

Before using the @V2000, please setup the @V2000 properly on your network to perform email and fax forwarding functions. The following network parameters have to be set. For required information and LAN connection, please contact your network administrator.

#### **To set up the network parameters via the control panel,**

1. After turning on the @V2000, press the **Menu** button and select the **"Network Configuration"**. A **Login** screen appears. Press the **Select/OK** button to skip to prompt the **Network Configuration** screen (see below) in the LCD-display. (If you have changed the login name and password, the new login name and password are required each time you select the **"Network Configuration"** or **"Administrator"**.)

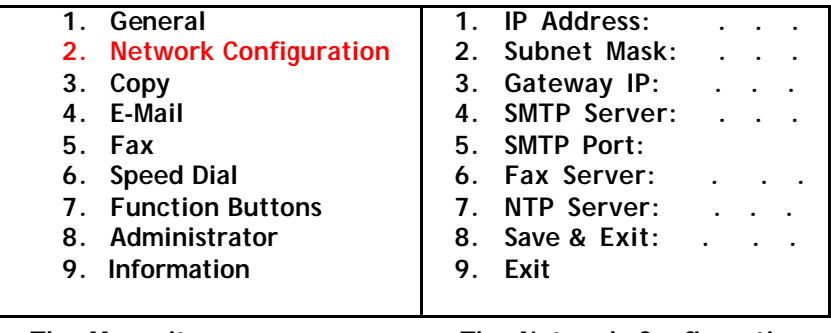

**The Menu items The Network Configuration**

- 2. Consult your network administrator for the network parameters and enter them respectively.
- 3. Use the q key to scroll the **Save & Exit** menu and press the **Select/OK**  button to save your setting.

**Note:** 

- **1. If you wish to assign a login name, please press the "Menu" button and select the "Administrator">"Admin. Login Name"> and then enter your login name. (Up to 8 characters)**
- **2. If you wish to assign a password, please press the "Menu" button and select the "Administrator">"Admin. Password"> and then enter your password. (Up to 8 characters)**
- **3. Please make a note of your new login name and password. The new login name and password are required each time you select the "Network Configuration" and "Administrator" item.**
- **4. To send document via e-mail from the @V2000, you are required to enter at least the IP address/Subnet Mask/Gateway IP/SMTP server.**
- **5. \*NTP Server: Stands for Network Time Protocol. To set the correct clock on the @V2000, it is recommended to fill in the IP address of your NTP server. For your information, following IP addresses of the NTP servers can be accessed. Simply choose one of them and fill the IP address in the NTP server field on the Network screen.**

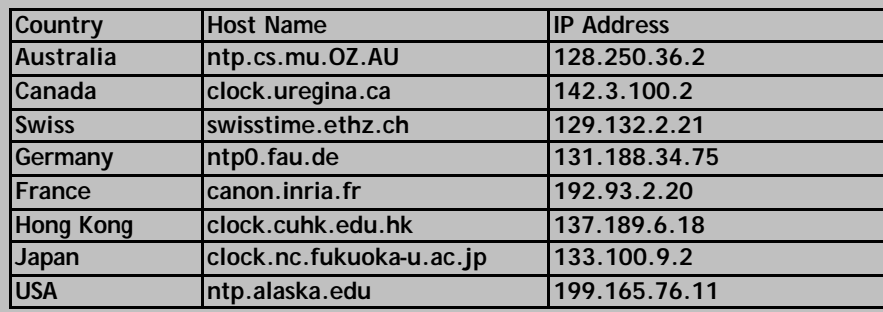

**2. To set the clock for the @V2000, in addition to entering the IP address of the NTP server, you are requested to choose the appropriate time zone in your area in the "Date/Time" field. To choose the appropriate time zone, please press the "Menu" and then "General" buttons on the Control Panel, then select your time zone in "Time Zone" field. Once you are done, the @V2000 is able to reflect the accurate local date and time each time the machine is powered on.** 

This chapter describes how to perform the administrator activities either on the control panel or on the @2000 web page.

The access to the administrator activities is blocked by the administrator password. It is recommended that administrator create a password before performing these activities.

## To Administer via the LCD-display

1. Press the Menu button  $\overline{(\text{Menu})}$  on the **Control Panel** and select **"Network Configuration"**. A Login screen appears. Press the **Select/OK** button to skip and prompt the **Network Configuration** screen as shown below. **Menu** 

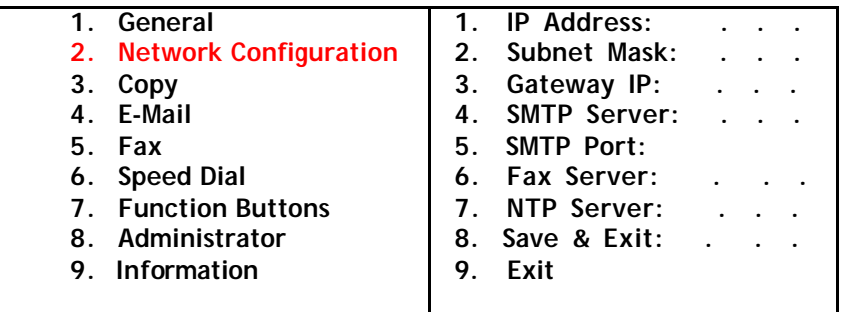

 **The Menu items The Network Configuration**

- 2. Use the  $\bigcirc$  or the  $\bigcirc$  key to move between the menus.
- 3. For the contents of each menu, please see the subsequent section, *Summary of Administrator Activities*.

## To Administer via the @2000 Web Page

- 1. Start your browser, either Netscape 4.0 or the I.E. 4.0.
- 2. Type the IP address of your @2000 in the URL field of your browser. The @2000 web page appears.

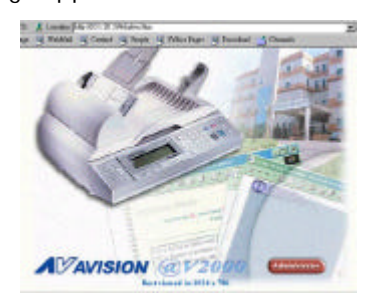

3. Click on **Administrator** to prompt the **Administrator Login** dialog.

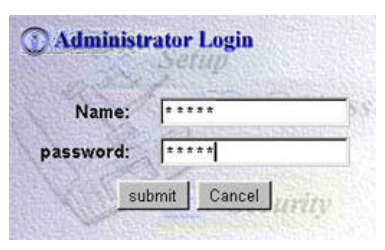

3. Enter your name and password and click **Submit**. The **Setting** screen appears as below.

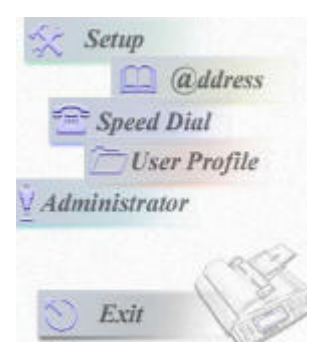

4. For the contents of each menu, please see the subsequent section, *Summary of Administrator Activities*.

## Summary of Administrator Activities

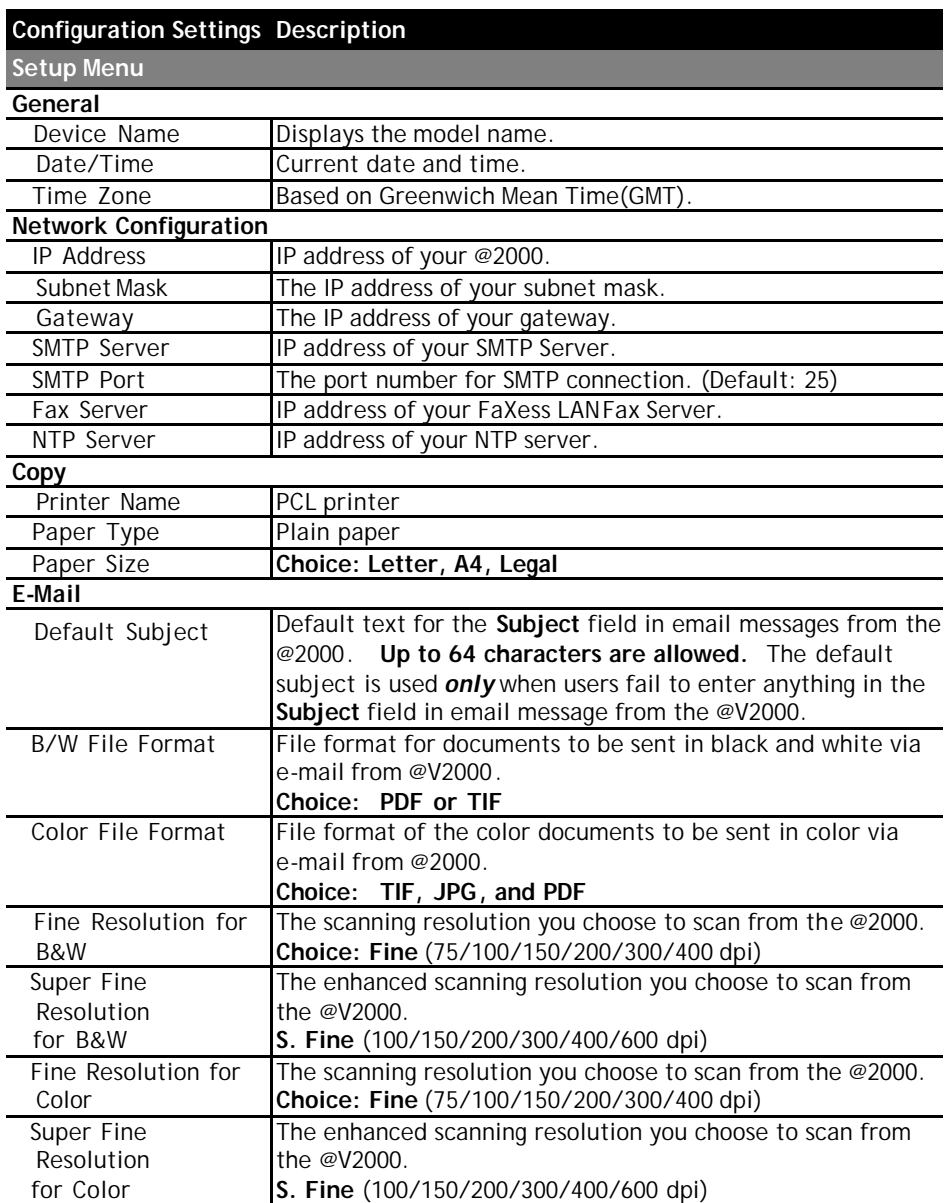

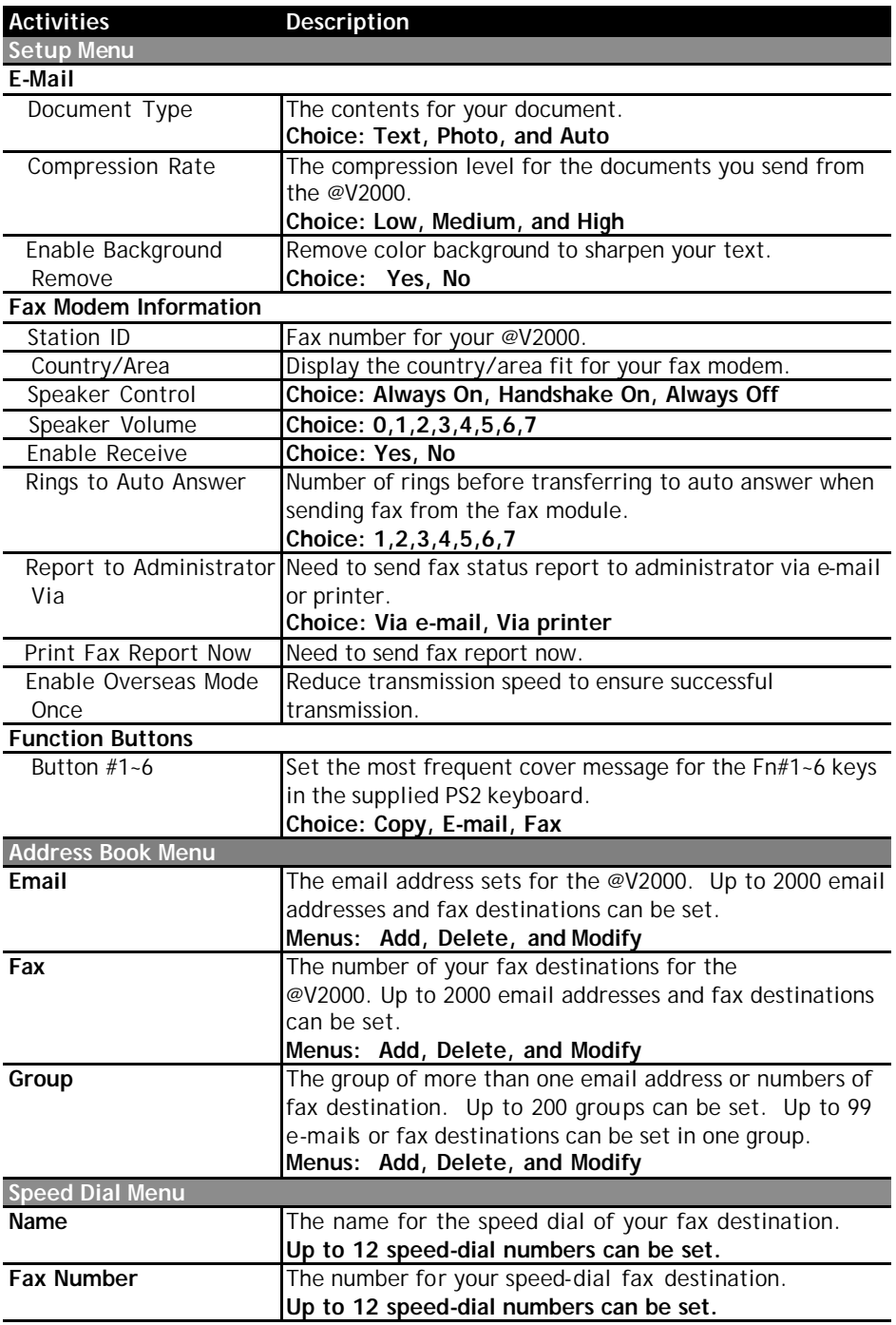

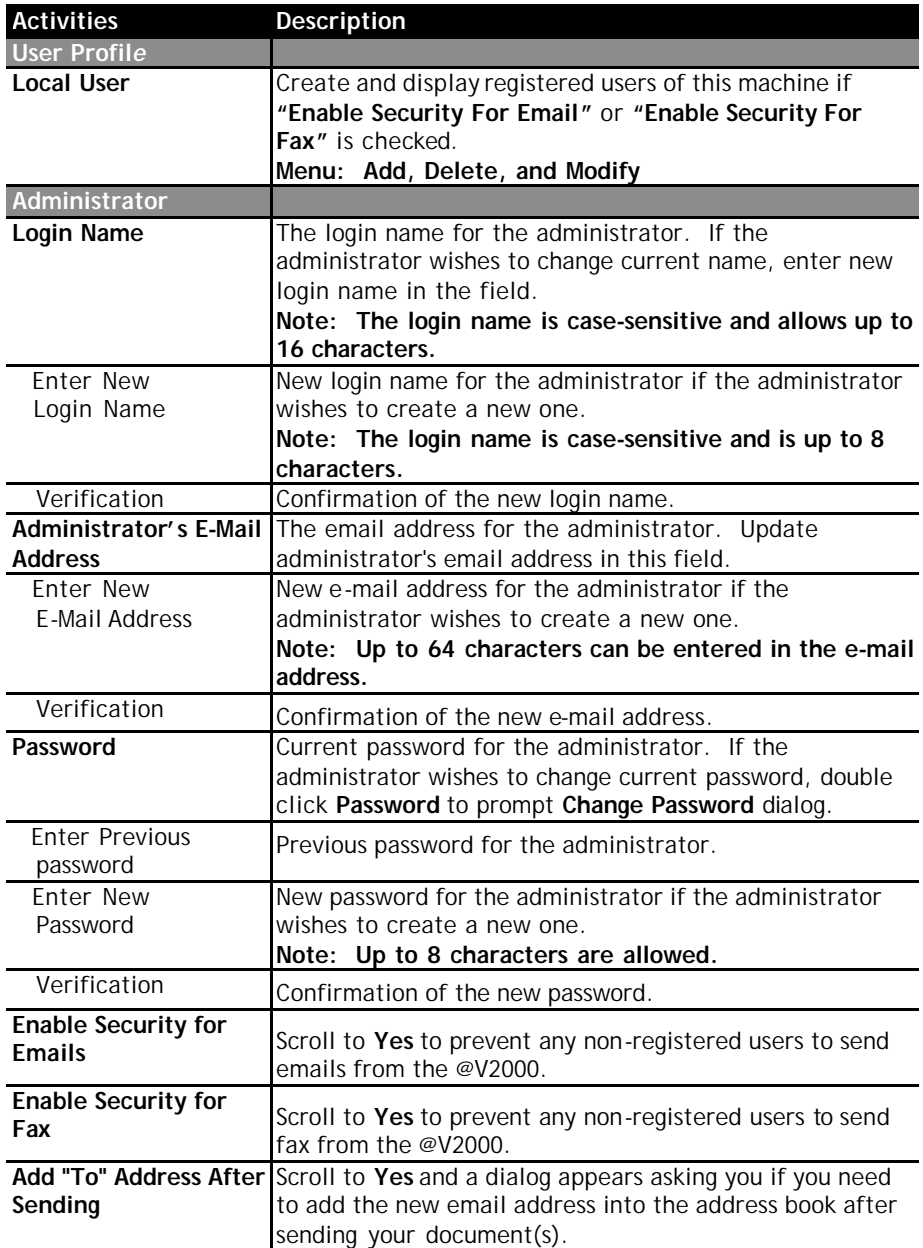

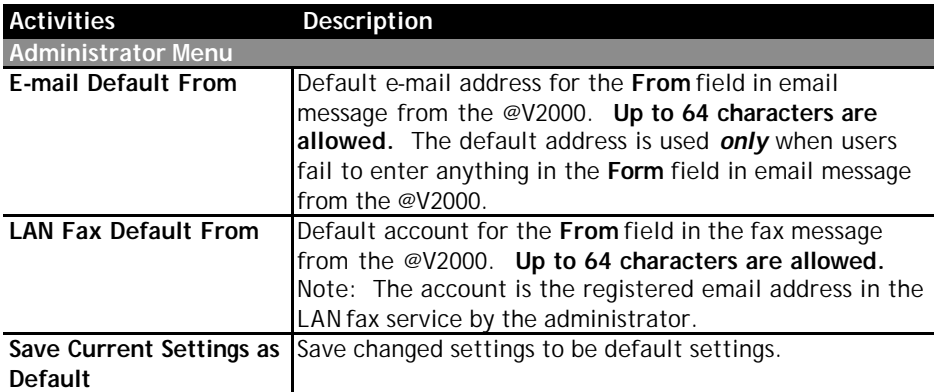
# **4 Managing the Address Book**

Avision Java-Manager is a convenient browser-based tool to manage the address book of the @V2000 remotely. Since only the administrator can manage the address book, it is highly recommended that the administrator read this chapter before using the @V2000.

### Managing Your E-mail Address Book

#### **ADDING EMAIL ADDRESSES**

**To add e-mail addresses,**

- **1.** Start your browser, for example Netscape Communicator or Microsoft I.E.
- **2.** Type your IP address in the URL field. for example, http://xxx.xxx.xxx.xxx The Avision @V2000 web page appears as shown below.

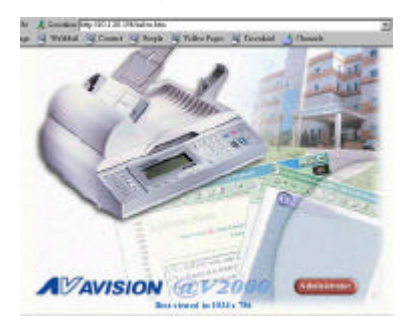

**Note: The web page is best viewed at a 1024 x 768 dpi resolution.**

**3.** Press the **Administrator** button to prompt the **Login** dialog.

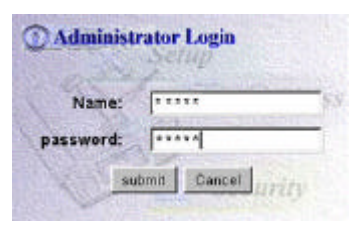

**4.** Enter the name and password of the administrator and press the **"Submit"** button. The **Administrator** screen appears.

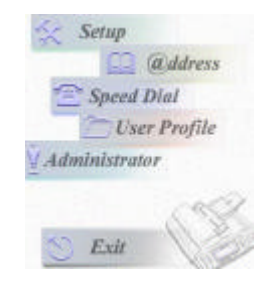

**5.** Press " **ddress"** to prompt the **Address Book** dialog.

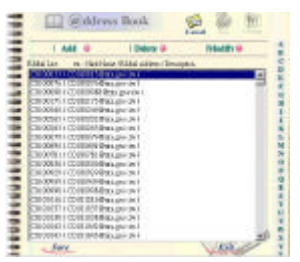

**6.** Press the **E-mail** icon and choose **"Add"** to prompt the **Add A New E-mail Address** dialog.

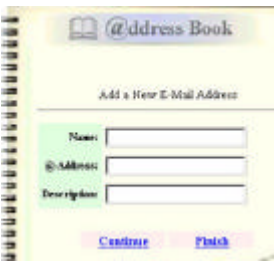

**7.** Enter a local user's name and password and the email address and click "**Continue"** for the next input or **"Finish"** to save and exit.

#### **MODIFYING E-MAIL ADDRESSES**

**To modify e-mail addresses,**

**1.** Repeat Step 1 to Step 5 from the previous section, *Adding E-mail Addresses*. The **Address book** dialog appears.

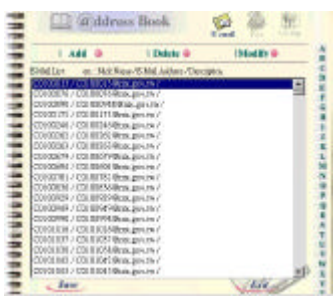

**2.** Click the **E-mail** icon and choose the address you want to modify from the list. A **Modify E-mail address** dialog appears.

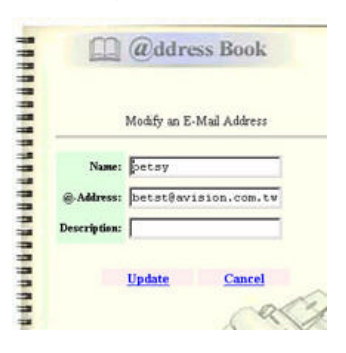

- 3. Modify your address.
- 4. Click "**Update"** to save or **"Cancel"** to exit.

#### **DELETING E-MAIL ADDRESSES**

**To delete e-mail addresses,**

**1.** Repeat Step 1 to Step 5 from the previous section, *Adding E-mail Addresses*. The **Address Book** dialog appears.

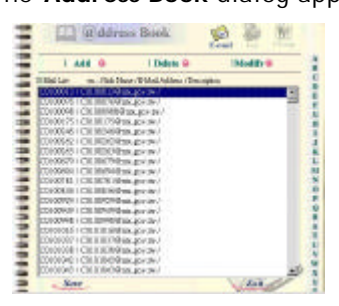

- **2.** Click the **E-mail** icon on the top and choose the addresses you want to delete from the list.
- 3. Click **"Delete"** to erase the address. A warning message appears to confirm your deletion. Click **"OK"** to activate or **"Cancel"** to cancel the deletion.

# Managing Your Phone Book

#### **ADDING FAX NUMBERS**

#### **To add fax numbers,**

1. Repeat Step 1 to Step 5 from the previous section, *Adding E-mail Addresses*. The Address Book dialog appears.

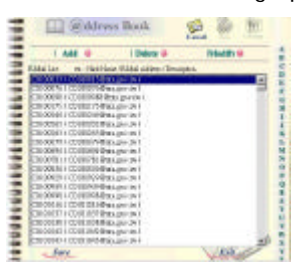

2. Press the **Fax** icon on the top and choose **"Add"** to prompt the **Add A New Fax Number** dialog to enter a new fax number.

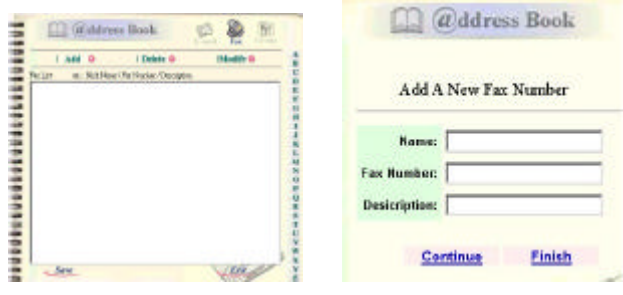

3. Enter the name and a new fax number and click "**Continue"** for the next input or **"Finish"** to save and exit.

#### **MODIFYING FAX NUMBERS**

**To modify fax numbers,**

**1.** Repeat Step 1 to Step 5 from the previous section, *Adding E-mail Addresses*. The Address Book dialog appears.

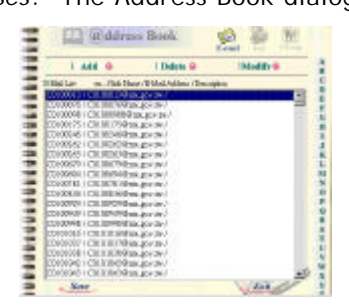

**2.** Click the **Fax** icon on the top and choose the fax number you want to modify or delete. Click **Modify** and the **Modify Fax Number** dialog appears.

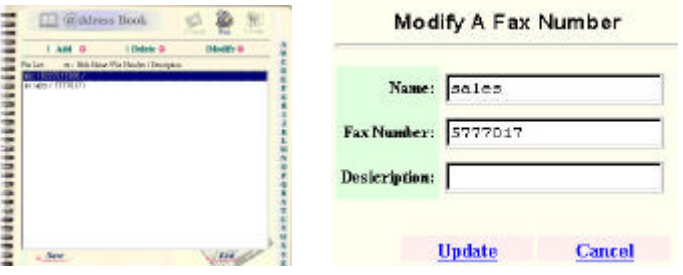

- 3. Modify your fax information.
- 4. Click "**Update"** to save or **"Cancel"** to exit.

#### **DELETING FAX NUMBERS**

**To delete fax numbers,**

**1.** Repeat Step 1 to Step 5 from the previous section, *Adding E-mail Addresses*. The Address Book dialog appears.

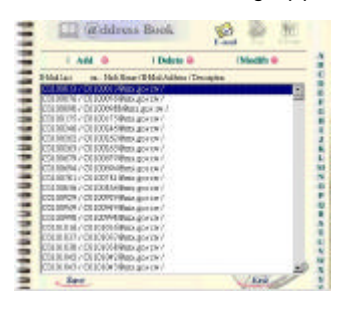

**2.** Click the **Fax** icon on the top and choose the fax number you want to delete from the list.

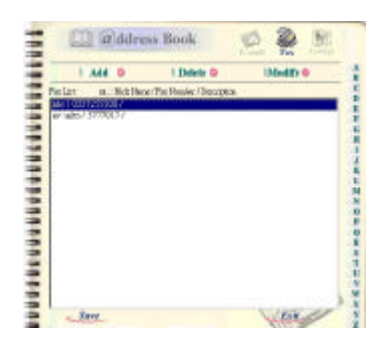

3. Click **"Delete"** to erase the number. A warning message appears to confirm your deletion. Click **"OK"** to activate or **"Cancel"** to cancel the deletion.

# Managing Your Groups

#### **ADDING NEW GROUPS**

To add new groups,

1. Repeat Step 1 to Step 5 from the previous section, *Adding E-mail Addresses*. The Address book dialog appears.

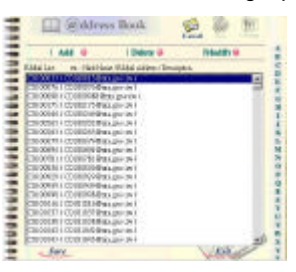

2. Click the **Group** icon and choose **"Add"** to prompt the **Add A New Group** dialog.

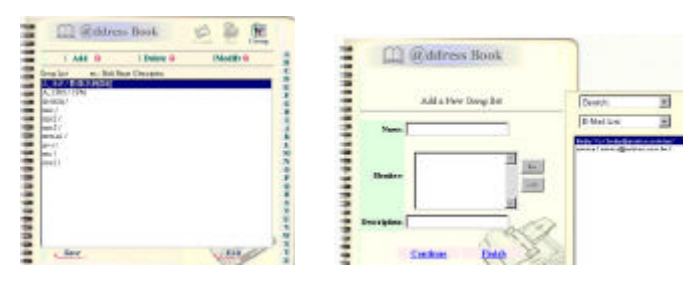

- 3. Enter your group name.
- 4. Choose the address from the right side and click  $\epsilon$  to add to the group.
- 5. Click "**Update"** to continue or **"Cancel"** to exit.

**To modify groups,**

**1.** Repeat Step 1 to Step 5 from the previous section, *Adding E-mail Addresses*. The **Address book** dialog appears.

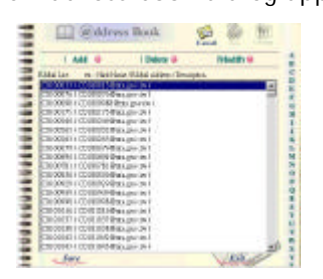

**2.** Click the **Group** icon on the top and choose "**Modify"** to display the **Modify Fax** number dialog.

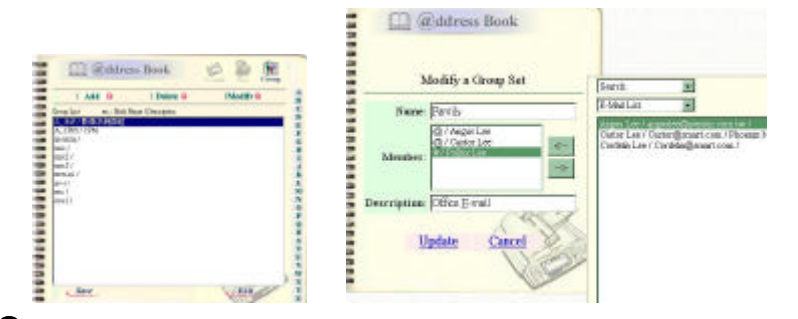

- $3.$  Choose one member you want to delete from the group and click the  $\rightarrow$  key to delete or insert a new member from the current addresses/numbers by choosing the address/number on the right side and clicking the  $\leftarrow$  key to insert to the group.
- 4. Click "**Update"** to modify and exit or **"Cancel"** to exit.

**To delete groups,**

**1.** Repeat Step 1 to Step 5 from the previous section, *Adding E-mail Addresses*. The Address Book dialog appears.

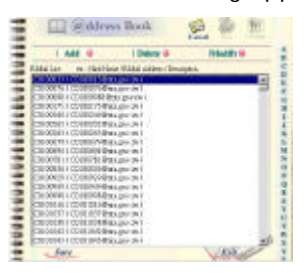

**2.** Click the **Group** icon and choose the group name you want to delete from the list.]

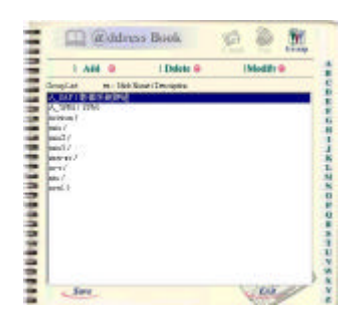

3. Click **"Delete"** to erase the number. A warning message appears to confirm your deletion. Click **"OK"** to confirm or **"Cancel"** to exit.

**A Group can be a combination of several email addresses and fax numbers. Note:**

#### *4 -10 Managing the Address Book*

With an intuitive control panel, the @2000 is designed to be easy-to-use. Basically, to operate the @V2000 takes three simply steps:

- 1. Load your paper either in the ADF or on the glass.
- 2. Type or select your recipient's destination.
- 3. Press the "Mono" button (Mono) or the "Color" button (Color<sup>o</sup>) to send your document(s).

The following sections describe in detail the things you should know and the advanced features on how to send your document(s) and make copies with the @V2000.

The @2000 can scan and send document(s) either in the ADF (Automatic Document Feeder) or on the glass. If you need to send multiple pages, please load your papers in the ADF. The ADF can hold up to 30 pages at one time. If you need to send pages from books, newspaper clippings, paper with wrinkles or curls, please place your paper on the glass.

#### **NOTICE ON USING THE ADF**

Before using the ADF, please make sure that your paper meets the following specifications:

- Document(s) can range in size from 4.5 by 5.5 inches to 8.5 by 14 inches (Legal).
- Document(s) can range in weight from 14 to 28 lbs (0.002" to  $0.006$ ").
- Document(s) should be square or rectangular and in good condition (not fragile or worn).
- Document(s) should be free of curl, wrinkle, tears, wet ink, or punch holes.
- Document(s) should be free of staples, paper clips, paper sticky notes.
- **\*\* To transmit irregular types of document(s), place the document(s) on the glass or make a copy first and then transmit the copy instead.**

### **PLACING DOCUMENT(S) IN THE ADF**

- 1. Make sure your document is free of staples, paper clips and is not torn out.
- **2.** If you have multiple pages, fan your document(s) to avoid occasional paper jam. The ADF can hold up to 25 pages at one time.

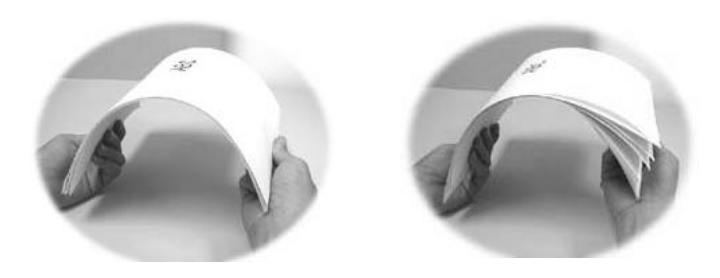

**3.** Place your document(s) with the text **FACE UP** in the ADF and make sure that the top of the pages is fed in first.

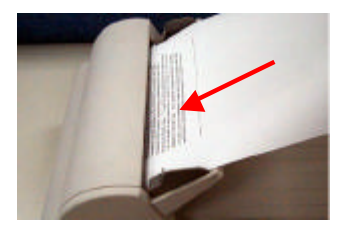

**4.** Adjust the Paper Guides to center the document(s) in the ADF.

- **1.** Open the document(s) cover to reveal the glass.
- **2.** Place your document(s) with the text **FACE DOWN** on the glass and align the document(s) in the upper-right corner of the glass.

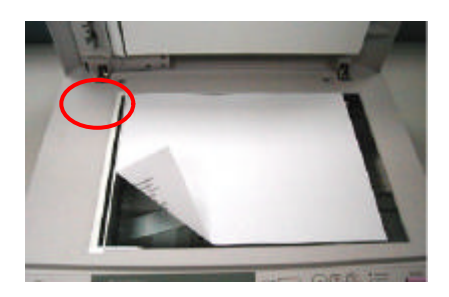

3. Close the document cover.

# Sending Emails

- 1. Place your document(s) face up in the ADF or face down on the glass.
- 2. Press the  $\sum_{F,MAB}$  key. The LCD displays the Email screen.

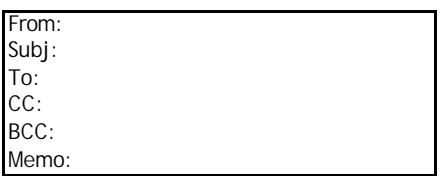

You can temporarily select your scanning resolution between **Fine (75 dpi, 100 dpi, 150 dpi, 200 dpi, 300 dpi, 400 dpi)** and **Super Fine (100 dpi, 150 dpi, 200 dpi,300 dpi, 400 dpi, 600 dpi)** by pressing the **Menu** button and selecting **E-mail** then **Fine Resolution** or **S. Fine Resolution**.

Or you can press the **F. Resolution** button on the control panel to enable the default Fine Resolution value.

 $3.$  Enter your email address manually with the keyboard.

Or select the email address from the address book via the dress/ button and the  $\bigcap$  button.

4. Enter your e-mail message with the keyboard. Select/OK

 $5.$  Press the  $k$  key to send your document(s) in black and white.

Or press the  $\frac{1}{\text{Coker}}$  key to send your document(s) in color.

The LCD displays the scanning progress on the sending of your document(s) via email.

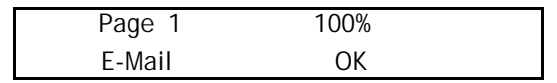

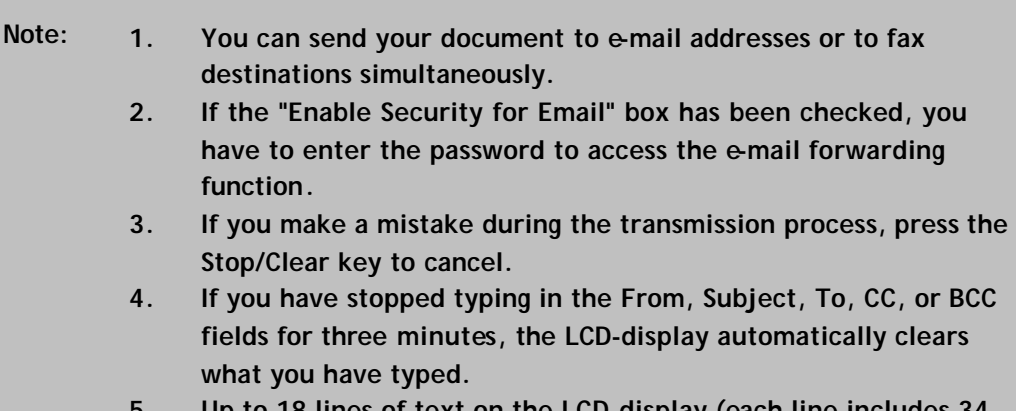

**5. Up to 18 lines of text on the LCD-display (each line includes 34 characters) can be shown in the Memo field.** 

# Faxing Document(s)

### **FIRST THINGS BEFORE SENDING DOCUMENTS VIA FAXESS LAN FAX SERVICE**

- **1.** Please install the FaXess software (optional) onto your fax server. Refer to the supplied user manual on how to install the FaXess properly onto your fax server.
- **2.** Install a modem on your fax server.
- **3.** Connect the telephone line on the modem.
- **4.** Press the **"Menu"** button on the Control Panel and choose **"Administrator"** and fill in the "**Fax Def. From"** field with the e-mail address of your FaXess LAN fax server. (For the correct e-mail address, please contact your system administrator.)

#### **FIRST THINGS BEFORE SENDING DOCUMENTS VIA FAX MODULE**

- **1.** Please install the fax modem on the modem slot at the rear of the machine. *(See Chapter 2)*
- **2.** Plug one end of the telephone line cable into the **"RJ-11"** telephone jack supplied by the telephone company and the other end into the "**LINE"** jack of the fax modem. *(See Chapter 2)*

#### **OPERATING STEPS**

- 1. Place your document(s) face up in the ADF or face down on the glass.
- 2. Press the FAX key. The LCD displays the Fax screen. Fax No.: Text / Photo

You can temporarily select your scanning resolution between **Fine (204x98 dpi)** and **Super Fine (204x196dpi)** by pressing the **Menu** button and selecting **Fax/Modem** then **Fine Resolution** or **S. Fine Resolution**.

 $3. \,$  Enter your fax number manually with the keyboard.

Or select your fax destination from the phone book via the Address/ button and the  $\sum_{n=1}^{\infty}$  button. Select/OK

 $4.$  Press the key to send your document(s).

 The LCD displays the scanning progress on the sending of your document(s) via LAN fax service.

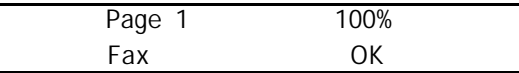

- **1. If the "Enable Security for Fax" box has been checked, you have to enter the password to access the fax forwarding function. Note:**
	- **2. If you make a mistake during the transmission process, press the Stop/Clear key to cancel.**

#### **USING THE SPEED DIAL**

#### **SETTING THE SPEED DIAL**

The Speed Dial allows you to dial a full fax number by pressing a single key. To use this method, you must first set the fax number into the Speed Dial key.

To set the speed dial,

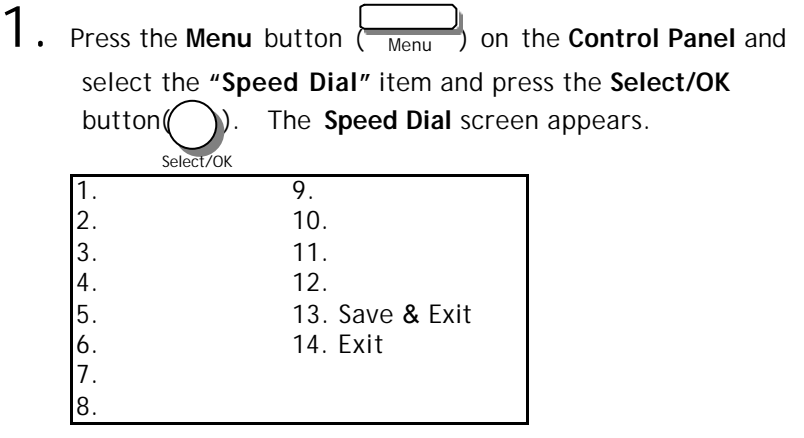

- 2. Select the number you desire. The fax number screen appears.
- 3. Enter the name and fax number
- 4. Point to the **Save & Exit** item and press the **Select/OK** button

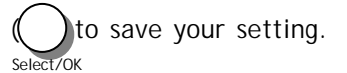

**Note: The speed dial function works only when you send your document via the supplied Fax Modem. To learn how to install the fax modem, please refer to** *Chapter 2 Setting up Your Machine***.** 

*@V2000 User's Manual Operation 5-9*

#### **THE OPERATING STEPS**

- 1. Press the **Fax** button (FAX).
- 2. On the **Fax Number** field, press the **Speed Dial** button ( ).

Speed Dial

The **Speed Dial screen** appears.

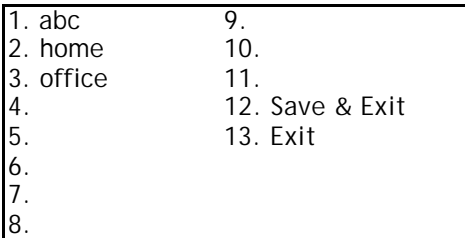

The Speed Dial screen

3. Point to your speed dial number and press the **Select/OK** button

( ). The selected fax number will appear on the **Fax Number** Select/OK

field.

4. Press the Mono button ( $\sum_{\text{Mono}}$ ) to start faxing your document through the fax modem.

#### **USING THE HOOK BUTTON**

The hook button allows you to hear the dialing tone or to use the fax on demand function.

To use the **Hook** button,

- 1. Press the **Fax** button (FAX) on the panel.
- 2. Press the **Hook** button  $\begin{pmatrix} \cdot \\ \cdot \end{pmatrix}$
- 3. Dial the fax number of your recipient on the **Fax** field. You will hear the dialing tone.
- $4.$  Follow the instructions provided by the recipient. After

completing the instruction, press the **Mono** button ( ) to start.

- 5. The LCD displays the **Send or Receive Fax** message.
	- 1. Send Fax.
	- 2. Receive Fax.
- $6.$  Choose to send or receive fax. The document will be sending out if you choose **Send Fax**. Or the machine will be receiving and printing your requested documents from a remote fax machine if you choose **Receive Fax**.

# Making Copies

#### **BEFORE MAKING COPIES**

Before making copies through the control panel, please do the following:

- 1. Make sure that your printer supports PCL or Postscript printer language.
- 2. Check if your printer has been properly connected to the @V2000.

#### **BASIC OPERATING STEPS**

To make simple copies,

- 1. Place your document(s) either in the ADF or on the glass.
- 2. Press the  $k$  key to send your document(s) in black and white.

Or press the  $\frac{1}{\text{Color}}$  key to send your document(s) in color. The LCD displays the scanning progress of the printing of your document(s) from your printer.

Copying 80%

**If you make a mistake during the transmission process, press the Stop/Clearkey to cancel. Note:**

#### **PRINTER COMPATIBILITY LIST**

Before using the copy features, make sure that you have connected a color or black and white laser printer to your @V2000.

Please also note that the @V2000 can be connected to various brands of laser printers as long as they are PCL-compliant (it even supports some PostScript printers). The supported printer list is as follows:

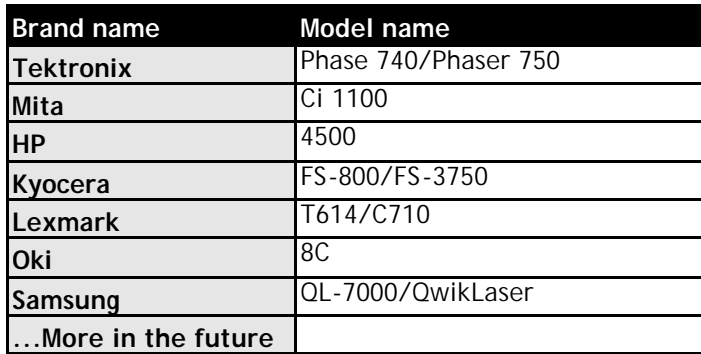

Note:

For the most updated printer list, please visit the Avision's web site at http://www.avision.com

#### **ACCESSING COPY FEATURES**

You can access a variety of copy features before pressing the **"Mono"** or **"Color"** buttons. These features include:

- Changing Scaling
- Adjusting Density
- Choosing Copy Quality
- Choosing Paper Size
- Increasing Copy Count
- Focusing on Photo/Text/Auto

#### **CHANGING SCALING**

#### **To reduce or enlarge the original document,**

1. Press the Copy button on the panel to prompt the Copy screen.

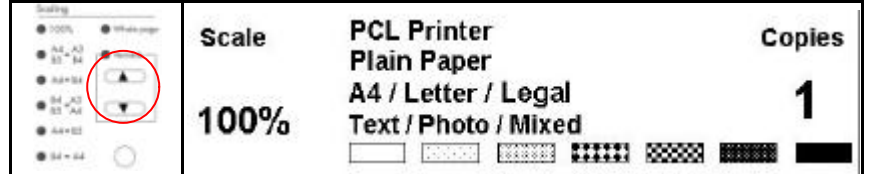

2. Press the  $L$  key to enlarge your document in 1 percent increment. Or press the  $\nabla$  key to reduce your document in 1 percent decrement.

Or, press the round button to choose your scaling from preset scaling from 141%, 122%, 115%, 93% (whole page) 86%, 81%.

**\*\* After you have made your copies, the settings you have just made will remain in the LCD-display for three minutes. After three minutes, the machine will automatically return to the factory default settings.**

The @V2000 is preset to the Normal level of density. If your original document comes with a lighter or darker contrast, your can improve the quality using the Adjusting Density feature.

### **To change your density,**

1. Press the Copy button on the panel to prompt the Copy screen.

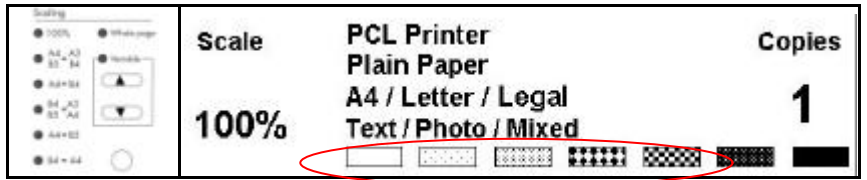

- 2. Press the key to move your cursor down to the Density field.
- 3. Choose your desired density with the  $\bigcirc$  or  $\bigcirc$  keys.
- **\*\* After you have made your copies, the settings you have just made will remain in the LCD-display for three minutes. After three minutes, the machine will automatically return to the factory default settings.**

The @V2000 is preset to **Fine** copy quality, the setting suitable for most business document(s). If necessary, this setting can be changed to **Super Fine** copy quality.

**To choose your copy quality,**

Press the  $\overline{\bigcirc}$  key to enhance your copy quality.

The Super Fine button appears with a lit LED.

**\*\* After you have made your copies, the settings you have just made will remain in the LCD-display for three minutes. After three minutes, the machine will automatically return to the factory default settings.**

Your machine is preset to Letter size. If your output paper size is different from Letter, change your output size with the touch of the buttons.

To change your output paper size,

- 1. Press the **Menu** button ( ) on the **Control Panel**. **Menu**
- 2. Press the key to scroll down to the **Copy** menu and press the **Select** button  $(\bigcap)$ . The **Copy** menu appears. Select/OK
	- **1. Printer Name:**
	- **2. Paper Type:**
	- **3. Paper Size:**
- 3. Press the key to scroll down to Paper Size and press the Select button to prompt the option. (Letter/A4/Legal)
- 4. Choose the paper size with the  $\bigotimes$  or  $\bigotimes^{\mathbb{F}}$  keys and press the **Select/OK** button.
- **\*\* After you have made your copies, the settings you have just made will remain in the LCD-display for three minutes. After three minutes, the machine will automatically return to the factory default settings.**

#### **INCREASING COPY COUNT**

The @V2000 is preset to 1 copy count. If you wish to increase the number of copies, choose your desired copy count with the numeric keypad or keyboard.

To increase your copy count,

- 1. Press the **Copy** button on the **Control Panel** to prompt the **Copy** screen.
- 2. Enter your desired copy count with the numeric keypad. The LCD display shows the number of your copy count.

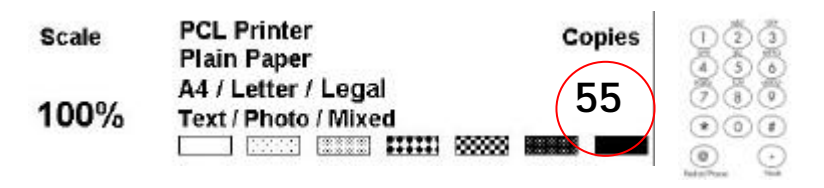

**\*\* After you have made your copies, the settings you have just made will remain in the LCD-display for three minutes. After three minutes, the machine will automatically return to the factory default settings.**

The machine is preset to auto mode. If required, you can change to photo or text if you wish to focus your copies result on photo or on text.

To change your focus on photo or text,

1. Press the **Copy** button on the **Control Panel** to prompt the **Copy** screen.

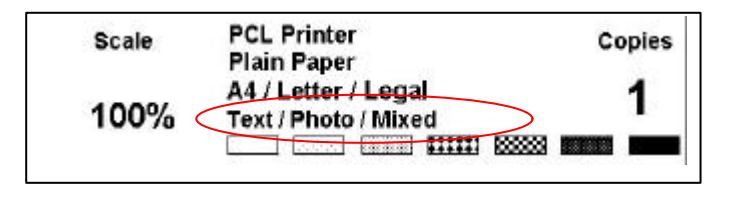

2. Press the key to scroll down to the **Text/Photo/Mixed** field.

3. Choose your focus with the  $\overline{D}$  or  $\overline{D}$  keys.

**\*\* After you have made your copies, the settings you have just made will remain in the LCD-display for three minutes. After three minutes, the machine will automatically return to the factory default settings.**

## Using the Manual Feed Button

The "Manual Feed" button allows you to scan multi-page document manually on the document glass one page by one page. With the "Manual Feed" button, the recipient can receive your multi-page documents in one mail or one fax transmission.

To use the **"Manual Feed"** button,

Manual 1. Press the **"Manual Feed"** button (  $\bigcirc$  ). The **"Manual Feed"** button appears with a lit LED. 2. Press the e-mail button on the **Control Panel**. (If you wish to send the multi-page document by fax, press the fax button.) 3. Enter your **"From"** and **"To"** address n the **E-mail** screen. (Enter your fax number if wish to send by fax.) 4. Press the **Mono or Color** button to start sending your document.  $5.$  When the machine completing scanning your first page, the LCD-display will guide you to place your next page.  $6.$  Place your next page on the document glass, then press the **"Color"** or **"Mono"** button according to the LCD-display. Manual  $7.$  Press the **"Manual Feed"** button ( $\circ$ ) again if you want to stop scanning. The LCD light of the **"Manual Feed"** will be off. 8. The LCD-display shows the finish message. And the recipient can receive your multi-page documents in one e-mail or fax

transmission.

# Information Codes/Message

#### **INFORMATION CODES DURING SCANNING AND COPYING**

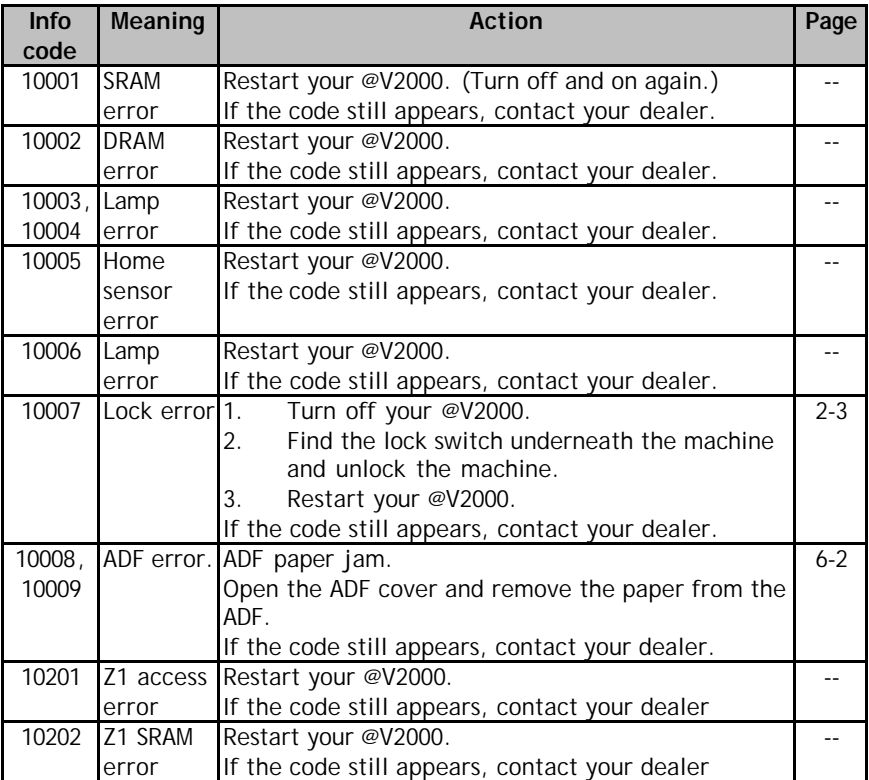

### **MESSAGE DURING SCANNING AND COPYING**

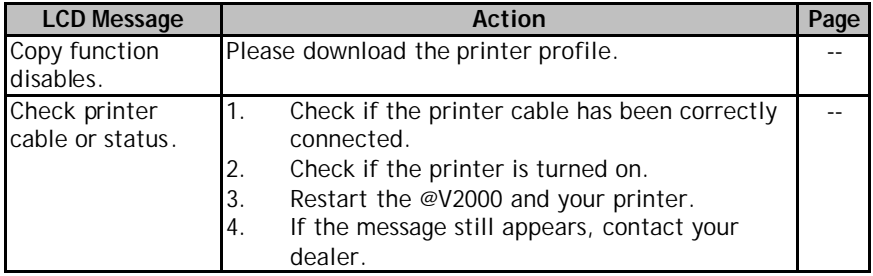

### **INFORMATION CODES DURING NETWORKING**

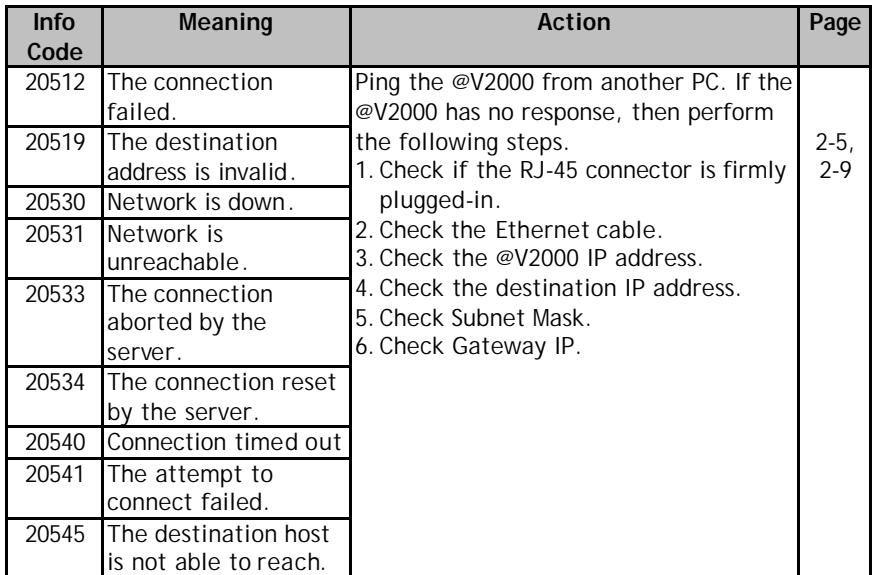

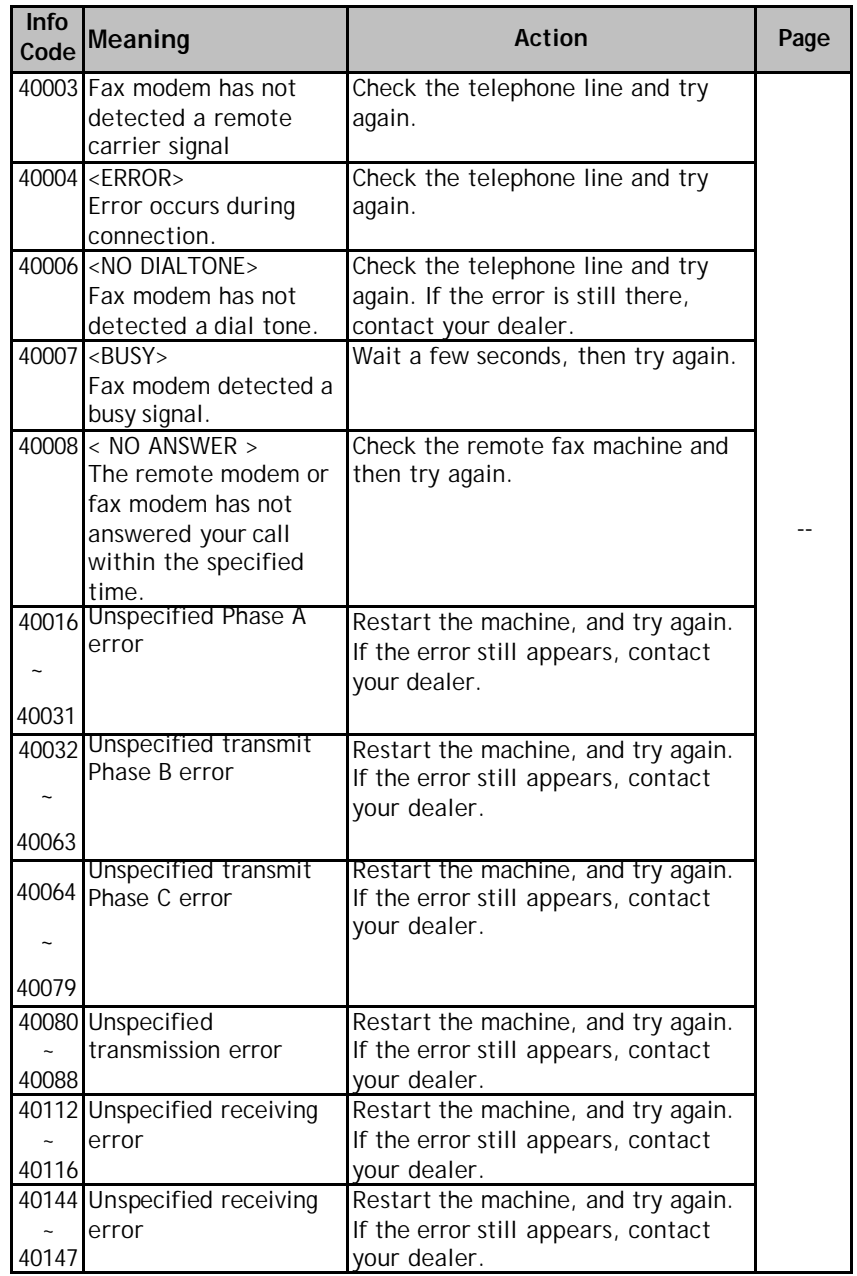

### **INFORMATION CODES DURING FAXING VIA THE FAX MODEM**

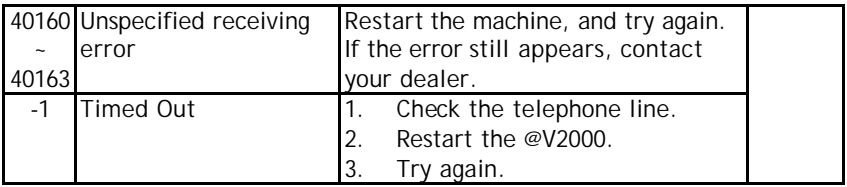

### **INFORMATION CODES DURING E-MAILING**

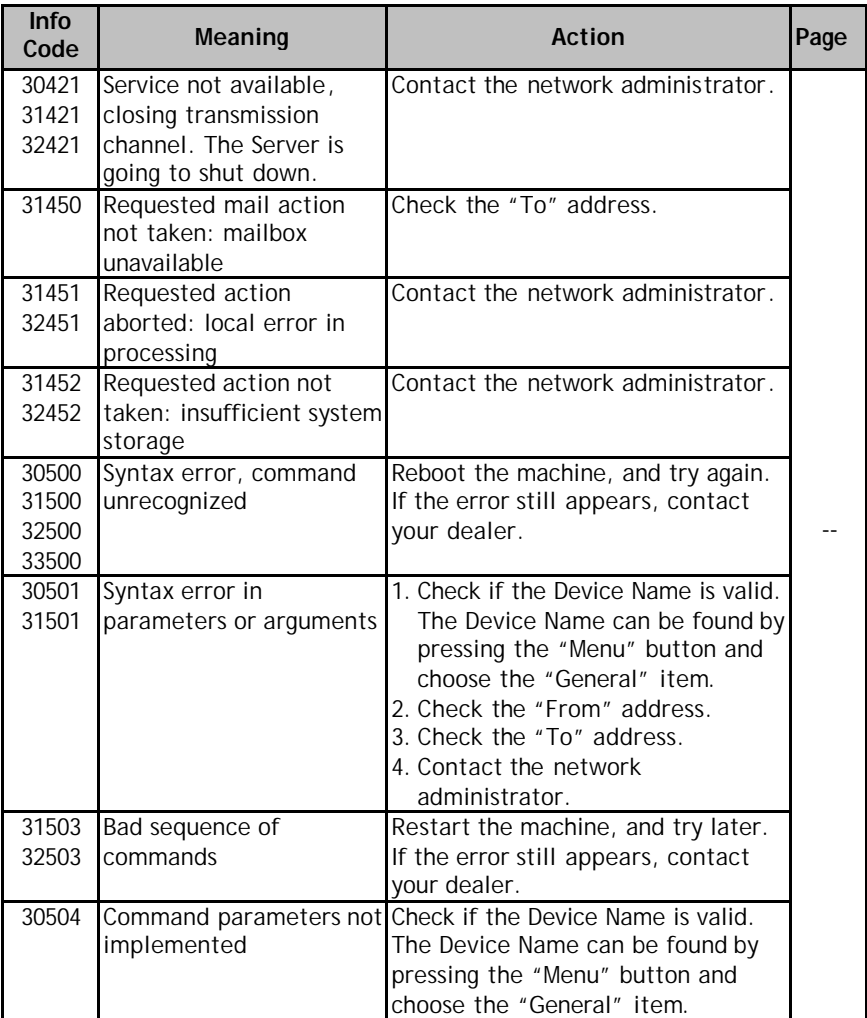
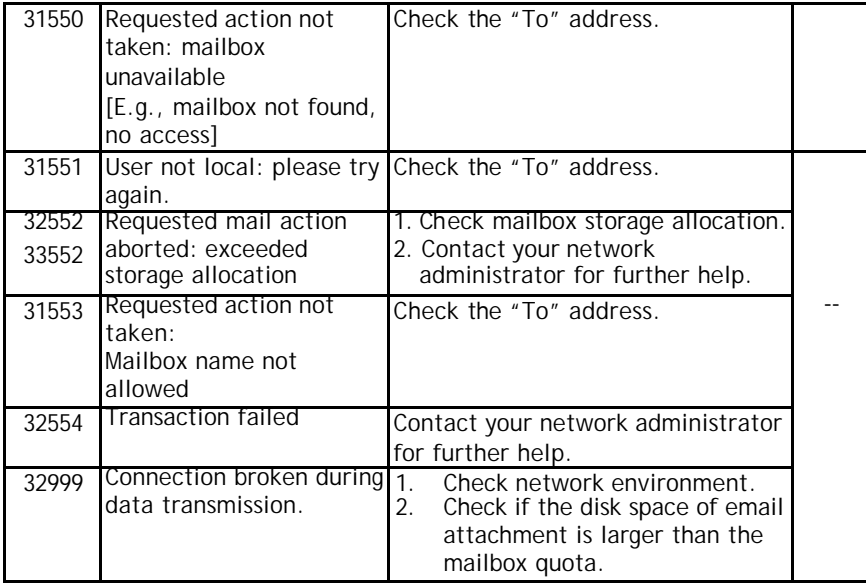

# Clearing a Paper Jam

In the event of a paper jam, follow the procedures below to remove the paper:

- 1. Gently open the ADF front cover to the left.
- 2. Carefully pull the paper out of the ADF unit.
- 3. Close the ADF front cover. Your V2000 is now ready to use.

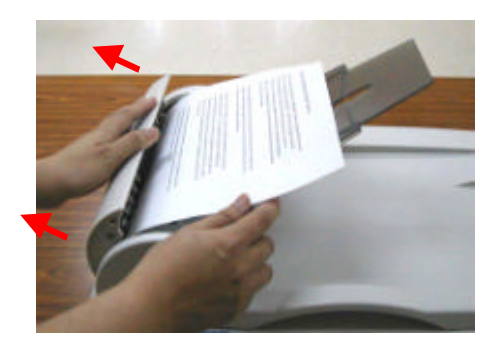

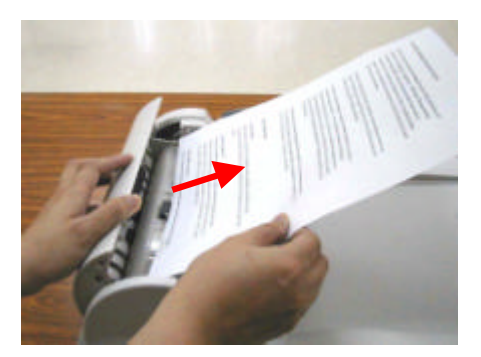

# Cleaning the ADF

From time to time the pad assembly and feeding rollers may become contaminated with ink, toner particles or paper dust. In this case the @V2000 may not feed documents smoothly. If this occurs please follow the cleaning procedures to return your machine to its original state.

- 1. Moisten a cotton swab with isopropyl alcohol (95%).
- 2. Gently open the ADF front cover. Wipe the feeding rollers by moving the swab from side to side. Rotate the rollers forward with your finger and repeat the above cleaning procedures until the rollers are clean. Be careful not to snag or damage the pick springs.
- 3. Wipe the pad in the direction from top to bottom. Be careful not to hook the pick springs.
- 4. Close the ADF unit. Your machine is now ready to use.

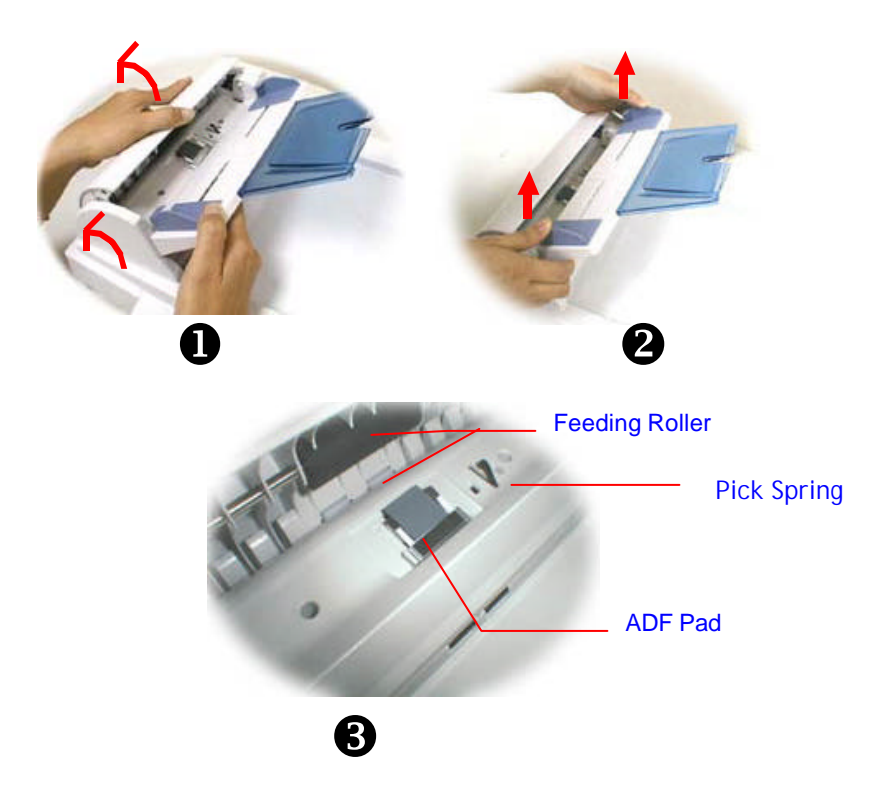

# Cleaning the Glass

The @V2000 is designed to be maintenance-free. However, it still needs to be cleaned occasionally to ensure optimum image quality and performance.

# **To clean the glass,**

- 1. Open the document cover as shown below.
- 2. Dip a soft clean cloth with isopropyl alcohol (95%).
- 3. Gently wipe the document glass and the white sheet beneath the document cover to remove the dust or any toner particles.
- 4. Close the document cover. The @V2000 is now ready for use.

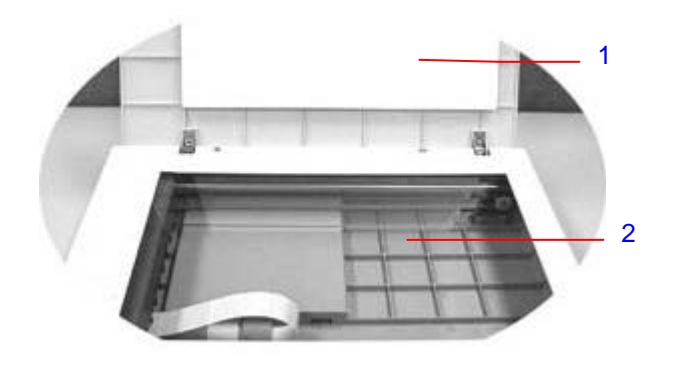

- 1. Document Cover
- 2. Document Glass

# Replacing the Snap-in Pad Module

After scanning approximately 20,000 pages through the ADF, the pad may be worn out and you may experience problems with document feeding. h this case, it is highly recommended to replace the pad module with a new one. For ordering the pad module, please consult your nearest dealer and follow the procedure below to replace it.

### **Disassembling Procedure**

- 1. Gently open the ADF front cover to the left.
- 2. Press both arms of the ADF snap-in pad module inwardly with your fingers to pull out the ADF snap-in pad module.

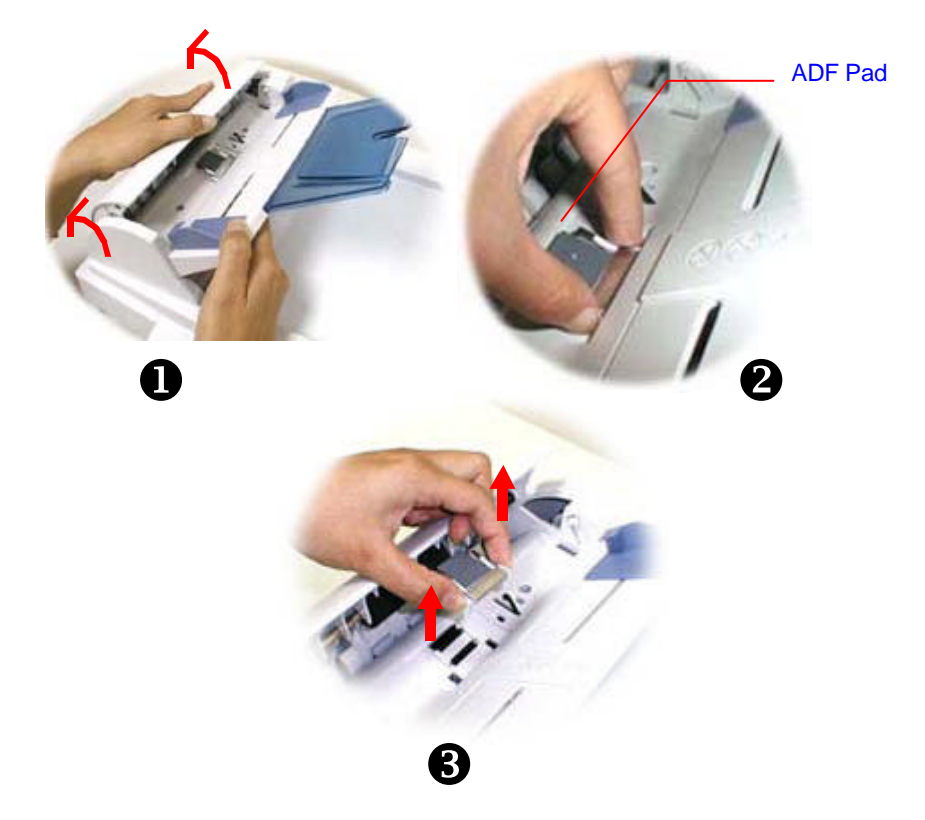

# **Assembling Procedure**

- 1. Take out the ADF pad module from the box.
- 2. Press both arms of the ADF snap-in pad module inwardly with your two fingers
- 3. Place it into the holes until it snaps into place.

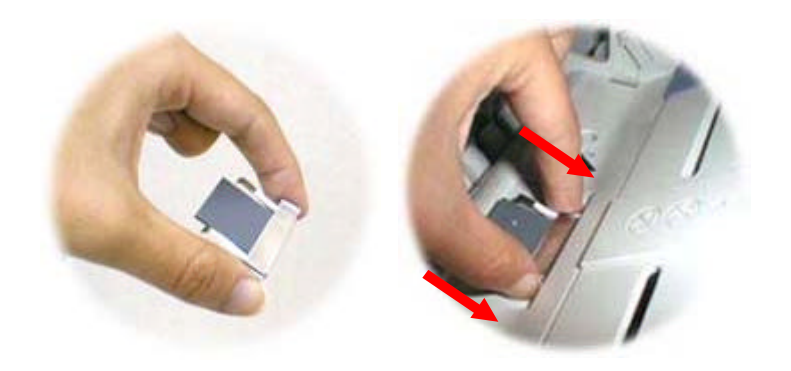

# Frequently Asked Questions and Answers

### **INSTALLATION**

# **Q: I use a dial-up ADSL modem to connect my computer to the Internet. Can I use the @V2000 to send e-mails?**

**A:** Yes, but you have to additionally purchase an ADSL router (which supports Network Address Translation). After connecting the ADSL router to the @V2000 and setting the network parameters assigned by the router on the @V2000, you can send digital documents as email attachment from the @V2000.

#### **Q: I typed the same password yet I can not log on.**

A: Please check if the password has been modified. Note that both the user name and password are case-sensitive. If you forget your password, please install the Network Management Tool to rename your password. For more details about the **Network Management Tool**, please contact your dealer or visit Avision's web site at www.avision.com.tw

### **Q: How to install the fax modem?**

- **A:** The installation sheet is included in the small box of the fax modem. Please check or you may simply follow these steps.
- 1. Locate the fax modem slot at the rear of your @V2000.
- 2. Use your finger to remove the cover of the fax modem slot.
- 3. Plug the modem properly into the fax modem slot with the phone jacks facing outwards.
- 4. Plug one end of your telephone line to the **"LINE"** jack of the fax modem.
- 5. Plug the other end of telephone line to the **"RJ-11"** phone jack provided by the telephone company.

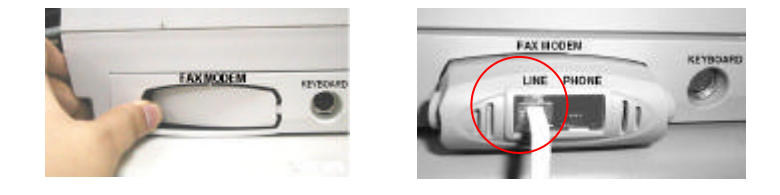

### **Q: @V2000 doesn't detect the Fax Modem.**

**A:** Firstly, please make sure the Fax modem has been properly connected to your @V2000. (You may refer to the fax modem installation sheet). Secondly, if the connection is correct and the @V2000 still does not detect the fax modem, the fax modem may be defective. Check your dealer for replacement.

### **FAX TRANSMISSION**

### **Q: What fax server is compatible with @V2000?**

A: FaXess, the software is optional.

## **Q: We want to send a fax from internal tel-number to a internal tel-number. So we don't want to get out (external). But it fails.** A:

1). Please note the fact that the fax machine does not work with the digital telephone system. Therefore, if your company's telephone system is digital, then you can not send fax internally.

2). If your telephone system is analog, then you can send fax via @V2000 internally. Yet if you still have problem, please update the firmware of @V2000 and try again. (To learn how to update the firmware via the **Network Management Tool**, please review the user manual in the supplied CD-ROM.)

# **Q: All the telephone number seems to appear in the email address book?**

A: Yes, we combine the fax number as well as the e-mail address in the **Address Book**. There is one advantage, when you enter the recipient's information using FaXess LAN fax, you can choose fax number and e-mail address at the same time in the Address Book. This way, you can send you document via LAN fax and e-mail at the same time.

# **Q: When I send faxes from the @V2000, can I print fax transmission report immediately after finishing transmission?**

**A:** Currently the @V2000 can not automatically print transmission report after sending. Yet you can print the report after sending by pressing **"Menu"** button on the Control Panel and select **"Fax Modem"**, and **"Print Fax Report Now"** in succession. The fax report will then be printing from your printer.

## **Q: When I receive fax from the @V2000, the header which shows the date, time, fax number, company name, and total page number is missing. Is it anyway to show the header?**

**A:** Yes, the feature will be available in the next generation of the @\/2000

### **Q: How many fax destinations can be set in the @V2000?**

**A:** The total number of e-mail address and fax number can be set in the machine is 2000. That means if you set a total of 500 e-mail addresses, then you can set the 1500 fax numbers.

#### **E-MAIL TRANSMISSION**

### **Q: Can I adjust the image contrast when sending e-mails from the @V2000?**

**A:** No, when you are sending the image, you are unable to adjust the image contrast since it has been optimized. Yet, your recipient is able to adjust it in the Image Editing software application.

### **Q: Is it possible to scan and generate multi page documents from flatbed?**

**A:** Yes, please press the **"Manual Feed"** button before pressing the **Fax, E-Mail, or Copy** function button. After the scanning of your first page has been completed, the LCD-display would indicate to continue or end your scanning. Follow the instruction to complete the request. After completing scanning all your pages, press the **"Manual Feed"** button again to disable the function. Or you may refer to page 5-21 in the user's manual for more details.

### **Q: Is the @V2000 compatible with Inkjet color printer?**

**A:** So far the @V2000 is only compatible with laser printer with PCLcompliant printer language.

### **Q: We can't test this machine because only "OKI printer language" is provided. We don't have any OKI color printer.**

A: Please first download the printer profile on the Avision's web site and then update the printer profile using the **@V2000 Network Management Tool**. To learn how to use the **Network Management Tool**, please review the manual in the supplied CD-ROM.

#### **OTHERS**

- **Q: @V2000 did not keep up the hour configuration.**
- A: Please enter the IP address of the NTP (Network Time Protocol) server in the network configuration of @V2000, for example, 128.250.36.2. Or you may refer to page 2-9 in the user's manual for more details.

#### **Q: How to know the version of my @V2000?**

A: Press the **Menu** key on the control panel, choose **#9 Information**. All information including the IP address, serial number, and the firmware version appear.

# **Q: How to use the function button #1 to #6 from the keyboard provided by Avision?**

**A:** Function button #1 to #6 are used store your favorite settings, for example, your most frequently used copy setting, e-mail setting, and fax setting. To set your function button, simply follow these steps. Press the **"Menu"** button on the Control Panel and then select **"Function** 

**Buttons">"Function Button#1"> "Copy**, **Email**, **or Fax"** in succession and then set your favorite copy, e-mail, or fax settings. Finally, select **"Save & Exit"** to save the settings.

To use the function button is easy. For example, when you need to copy, simply press the **"Fn#1"**(If your previously set function button #1 is **Copy** setting), the **Copy** screen will appears. Press the **Go** button, then your document will be printed out according to the previously setting in Function Button #1.

Likewise, if you need to e-mail, simply press the **"Fn#2"**(If your previously set function button #2 is **E-mail** setting), the **E-mail** screen will appears. Press the **Go** button, then your document will be converted and emailed according to the previously setting in Function Button #2.

# **Q: If the keyboard supplied from Avision is def ective, can I use another set of keyboard? And does the function buttons still work?**

**A:** Yes, you can replace with any other keyboard as long as it is PS2 type. Type characters and numbers as usual. However, the function button and the control keys may not work properly.

# **Q: How to update the firmware of the @V2000?**

- **A:** Please follow these procedures.
	- 1. Go to Avision's web site at www.avision.com.tw to download the latest firmware and homepage of the @V2000 to your computer. **(Note that you have to download the firmware (i.e. @V2000\_fw1.0.bin) as well as the homepage (i.e. @V2000\_javamgr.axf) at the same time to update the firmware successfully).**
	- 2. Insert the supplied CD-ROM to your CD-ROM drive.
	- 3. Explore the CD contents and choose the **Management Tool** folder. Double click **"Setup.exe"** and follow the instruction on the screen to install the program. After completing the installation, you will find the **@V2000 Network Management Tool** in the **Program** groups.
	- 4. Start the **@V2000 Network Management Tool** program.
	- 5. Choose **Update Firmware** on the **Tools** menu and browse to the firmware you have downloaded from the web site and choose **Open**.
	- 6. Choose **Update Homepage** on the **Tools** menu and browse to the homepage you have downloaded from the web site and choose **Open**.
	- 7. You have completed updating the latest firmware and homepage to your @V2000. If you have question on how to update the firmware and homepage, please refer to the user manual of the **Network Management Tool** for more details.

# Technical Support

If your problem still exists after trying the above solution, please prepare the following information and then contact the technical support of Avision.

- Serial number of your machine
- Your network parameters
- Error Code and its description if any
- Brand and model name of the Printer connected to the machine

#### **Headquarter**

### **Avision Inc.**

No. 20, Creation Road I, Science-Based Industrial Park, Hsinchu 300, Taiwan, ROC TEL: +886 (3) 578-2388 FAX: +886 (3) 577-7017 EMAIL: service@avision.com.tw Web Site: http://www.avision.com

### **US and Canada**

#### **Avision Labs., Inc.**

6815 Mowry Ave., Newark CA 94560, USA TEL: +1 (510) 739-2369 FAX: +1 (510) 739-6060 EMAIL: support@avision-labs.com Web Site: http://www.avision.com

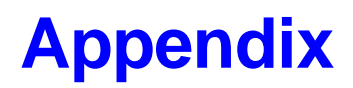

# Quick Guide

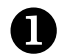

# **Placing Your Documents**

# **For multi-page transmission**

Place your document **FACE UP** in the ADF.

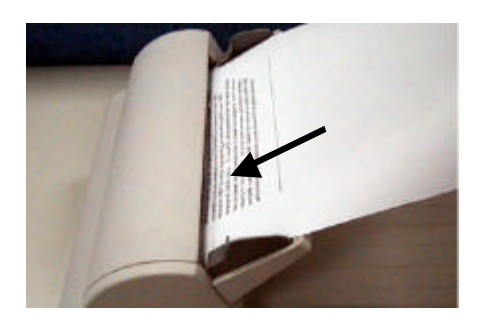

# **For single-page transmission**

Place your documents **FACE DOWN** on the glass.

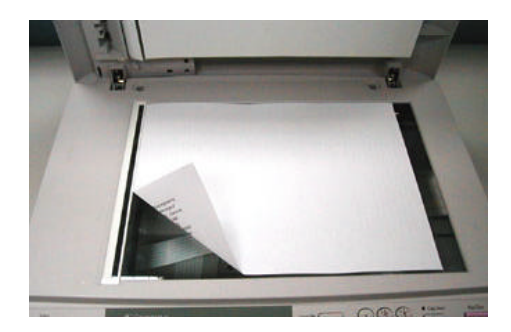

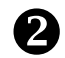

# **Making Copies Through Your Printer**

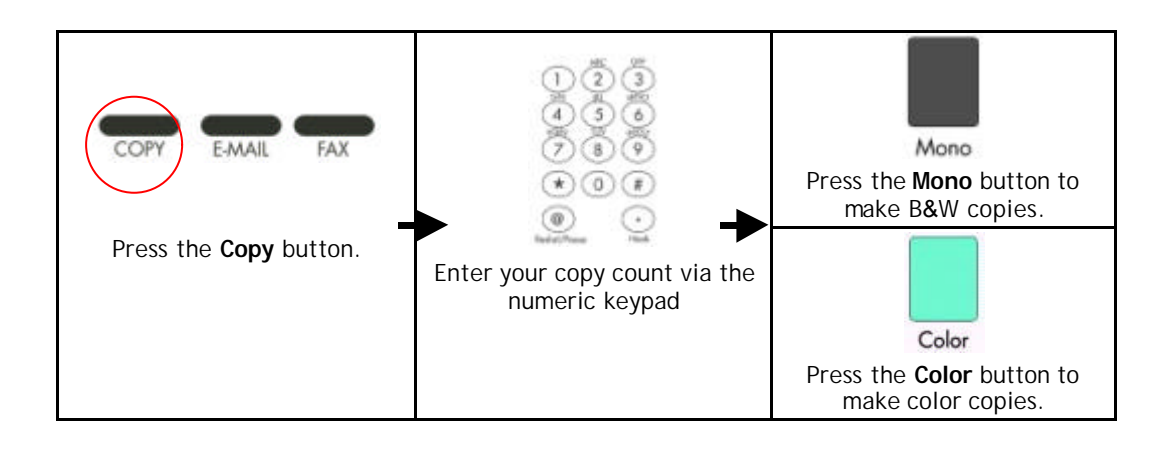

#### **Sending Your Document via Emails**  $\mathbf{e}$

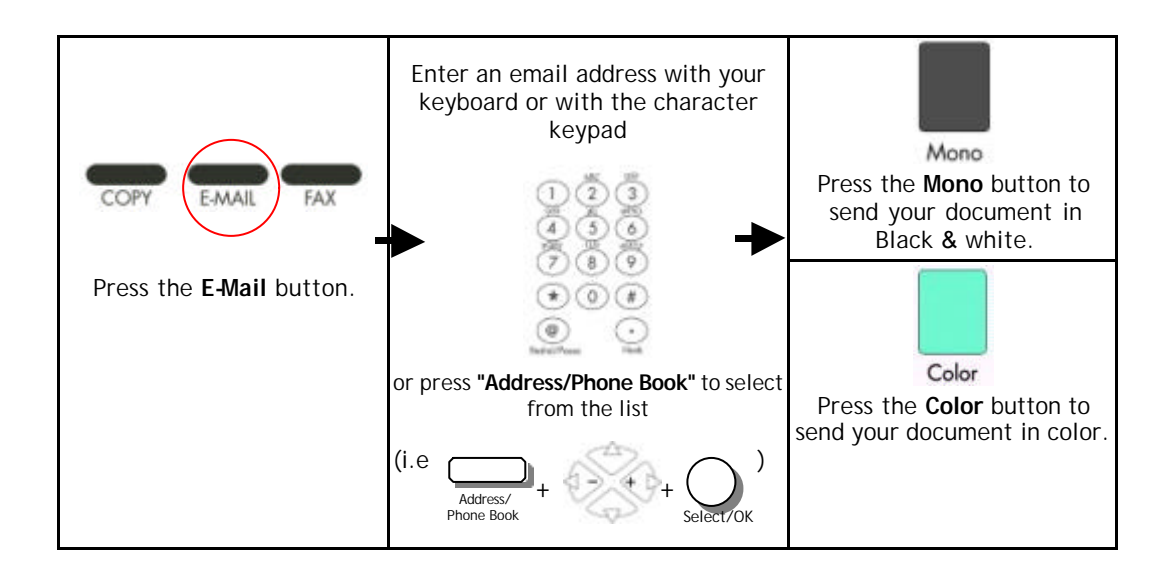

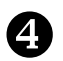

# Sending Your Document via a Regular Fax **Important Notice!**

*To send documents via G3 fax, please first do the following:*

- *1. Make sure the fax modem has been installed to the modem slot on the rear of the machine.*
- *2. Plug one end of the telephone line cable into the "RJ-11" telephone jack supplied by the telephone company and the other end into the "LINE" jack of the fax modem.*

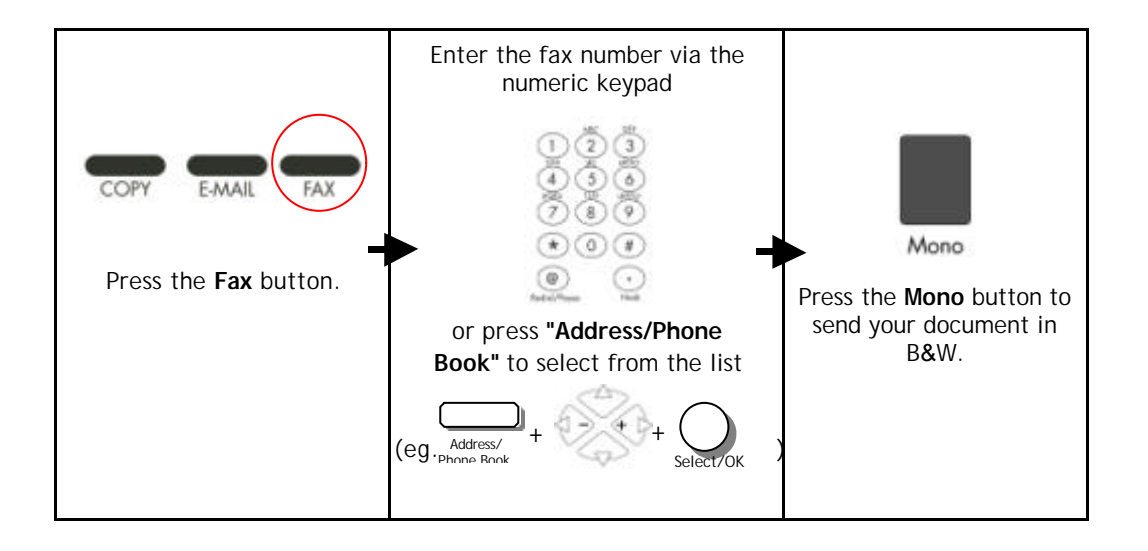

# Specifications

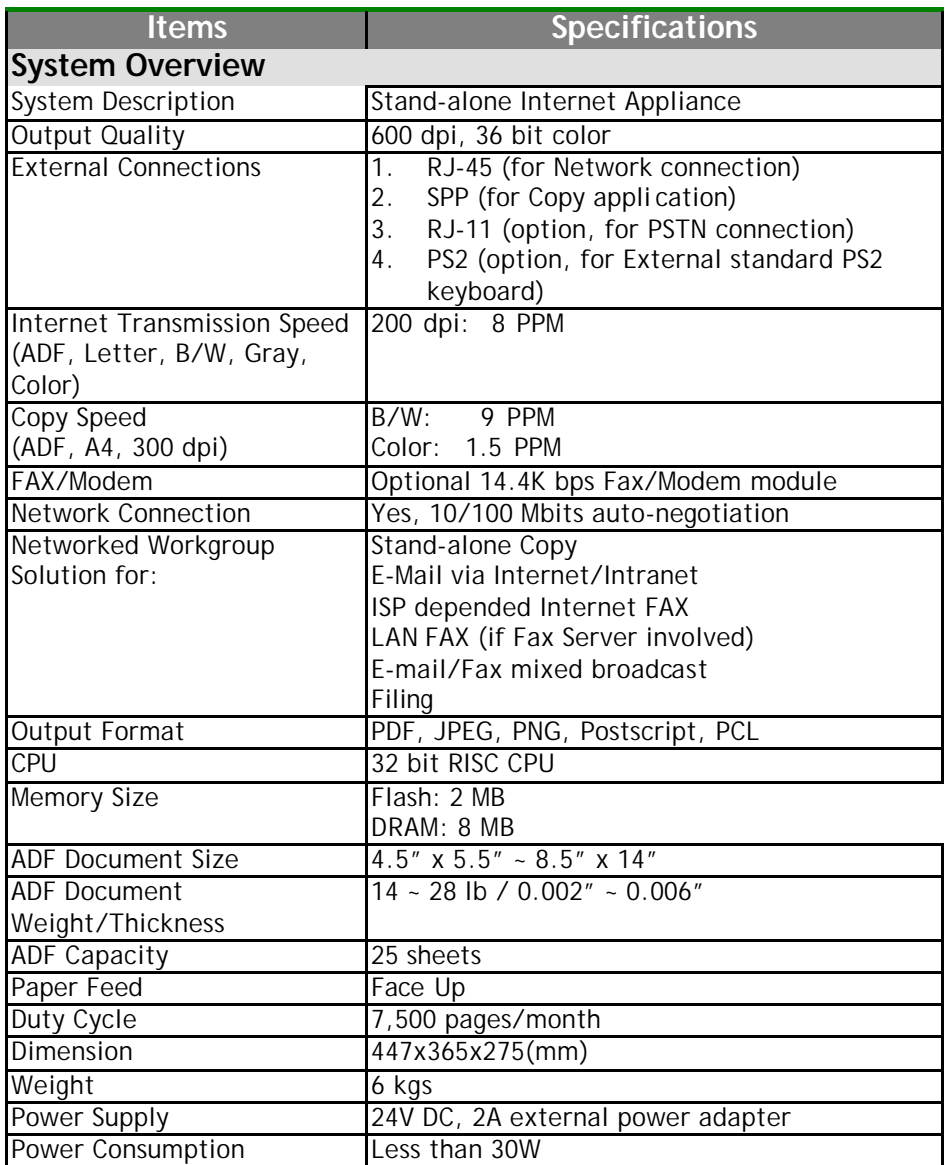

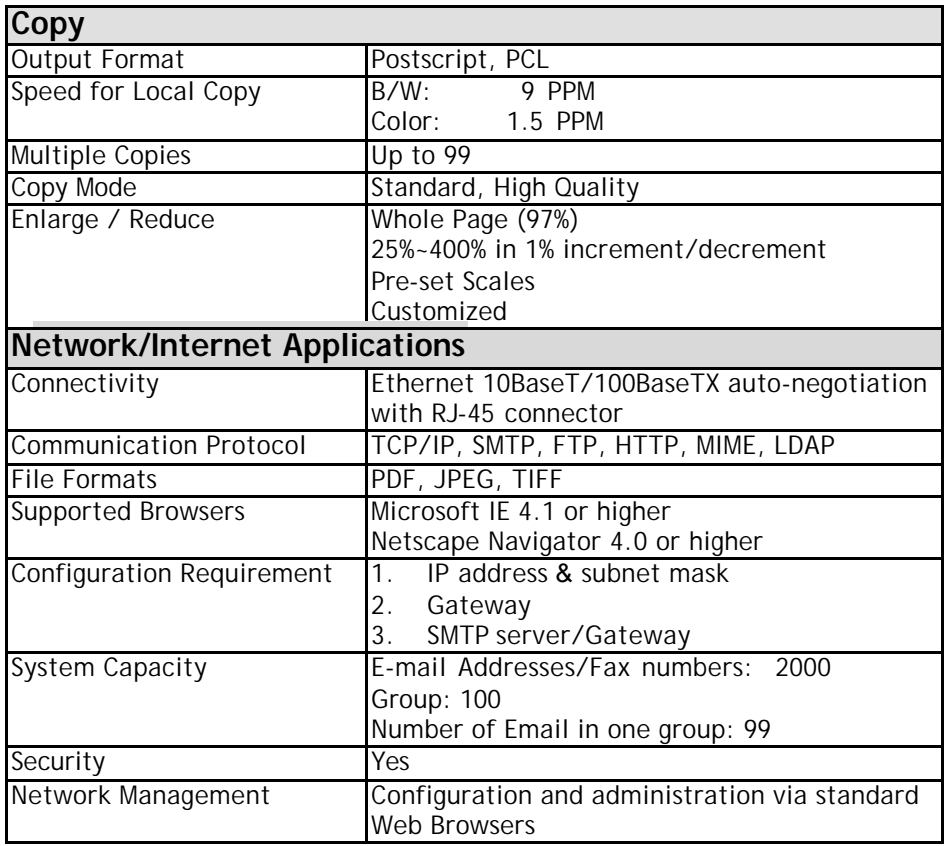

# **Glossary**

### **ADSL - Asymmetrical Digital Subscriber Line**

Asymmetrical Digital Subscriber Line, a high speed communications line

### **Client/server**

A client is a computer that requests service from another computer (server).

### **Dial-up connection**

A connection to the Internet made via phone & modem.

### **Direct connection**

A connection made directly to the Internet.

### **Ethernet**

Ethernet is a standard for connecting computers into a local area network (LAN). The most common form of Ethernet is called 10BaseT, which denotes a peak transmission speed of 10 mbps using copper twisted-pair cable.

### **Gateway**

An interface that connects two different networks (a LAN can be connected to the Internet through some kind of gateway.)

### **Hub**

This chunk of hardware is used to network computers together (usually over an Ethernet connection). It serves as a common wiring point so that information can flow through one central location to any other computer on the network.

### **IP Address**

Internet Protocol Address – every computer on the Internet has a unique identifying number, like 191.2.24.2

# **LAN**

Local Area Network – a network of computers installed within a small area, such as an office building.

### **Modem (MOdulator, DEModulator)**

A device that you connect to your computer & to a phone line, that allows the computer to talk to other computer through the phone system. Basically, modems do for computers what a telephone does for a human.

### **Network**

Groups of computer that are connected together so that they can share resources and exchange data.

### **Node**

Any server connected to the Internet.

### **POP**

Post Office Protocol – Internet protocol used by your ISP to handle emails for its subscribers. A POP account is just a synonym for an email account.

### **Protocol**

A set of rules and conventions that describes the behaviors that computer must follow in order to understand each other.

### **Router**

A piece of equipment which connect two or more networks.

### **SMTP**

Simple Mail Transfer Protocol – a main protocol to send and receive email between servers on the Internet.

### **SMTP Port**

This setting defines the TCP/IP port for incoming mail. By default, this setting uses port 25 that is the Internet standard for receiving SMTP mail. If your SMTP server listens on a non-standard port, change this value accordingly.

### **Subnet mask**

A mask used to determine what subnet an IP address belongs to. An IP address has two components, the network address and the host address. For example, consider the IP address 150.215.017.009. Assuming this is part of a Class B network, the first two numbers (150.215) represent the Class B network address, and the second two numbers (017.009) identify a particular host on this network.

### **TCP/IP**

Transmission Control Protocol/Internet Protocol – a suite of communication protocol that defines the basic working of the Internet. In fact, TCP/IP is the protocol of the Internet because it's the language by which all Internet computers talk to each other.

# Index

#### *@*

@V2000 web page · 3-1, 3-2

#### *A*

# **Adding "To" Address** · **3-5**

adding email addresses · 4-1 adding Fax numbers  $\cdot$  4-5 adding new groups  $\cdot$  4-8 Address Book · 4-1 adf  $\cdot$  5-3 Adjusting Density · 5-17 Administrator Activities · 3-3 administrator password · 3-1

# *C*

Changing Scaling · 5-16 Choosing Paper Size · 5-19 Clean the ADF  $\cdot$  6-7 Clean the Glass · 6-8 Copy Features Scaling, Adjusting Contrast, Changing Resolution, Choosing Paper Size, Increasing Copy Count, Focusing on Photo or Text · 5-16 Copy Quality · 5-18

### *D*

Deleting E-mail Addresses · 4-4 Deleting fax numbers  $\cdot$  4-7 Deleting groups  $\cdot$  4-10

### *E*

Ethernet Hub  $\cdot$  2-5

# *F*

Fax forwarding via fax module  $\cdot$  1-12 **faXess** · **1-3**, 2-1 **FaXess** · **1-13**, 5-7 faxess lan fax service · 1-13 Focusing on Photo or Text · 5-21

# *I*

increasing Copy Count · 5-20 Internet Communication Features Email Forwarding, Fax Forwarding, Network Scanner · 1-11

#### *J*

**JPG** · **3-3**

### *L*

LAN · 1-9, **1-13**, 2-1, 2-5, 2-9, 3-3, **3-6**, 5-8, e LCD-display · 1-4, 5-6 Loading Your Paper Via the ADF, Via the Glass  $\cdot$  5-2

### *M*

Making Copies · 5-12

Managing Your E-mail Address Book Adding Email Addresses, Modifying Email Addresses, Deleting Email Addresses · 4-1

Managing Your Groups Addding New Groups, Modifying Your Groups, Deleting Your Groups · 4-8

Managing Your Phone Book Adding Fax Numbers, Modifying Fax Numbers, Deleting Fax Numbers · 4-5

Modifying e-mail addresses · 4-3

Modifying Fax numbers · 4-6

Modifying groups · 4-9

#### *N*

network parameters · 2-9 IP Address, Net Mask, Gateway IP, SMTP Server, Fax Server · 1-9

#### *P*

Paper Jams · 6-6 **PDF** · **3-3** placing your document(s) in the adf  $\cdot$ 5-3 placing your document(s) on the glass  $\cdot$ 5-4 Printer Compatibility list · 5-15

# *S*

**Security for Emails** · **3-5 Security for Fax** · **3-5** Sending Your Emails · 5-5 **SMTP Port** · **1-10**

### *T*

TCP/IP network · 2-1 the "Color/Send" button · 5-1 the "Mono/Send" button · 5-1

P/N 255-0341-0 Ver. 2.0 April/2001